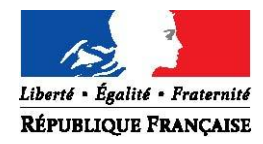

MINISTÈRE DE LA VILLE, DE LA JEUNESSE ET DES SPORTS SECRETARIAT D'ETAT AUX SPORTS

# Télédéclaration des éducateurs sportifs

# Guide utilisateur

**Version 1.2 - 27/03/2015**

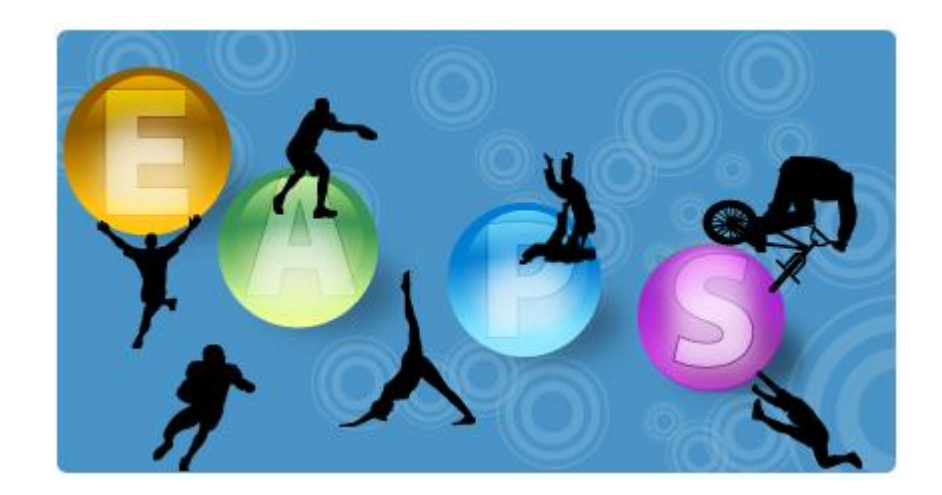

**Bureau de la protection du public, de la promotion de la santé et de la prévention du dopage (DSB2) Direction des sports** *Ministère de la Ville, de la Jeunesse et des Sports 95 avenue de France – 75013 PARIS*

# SOMMAIRE

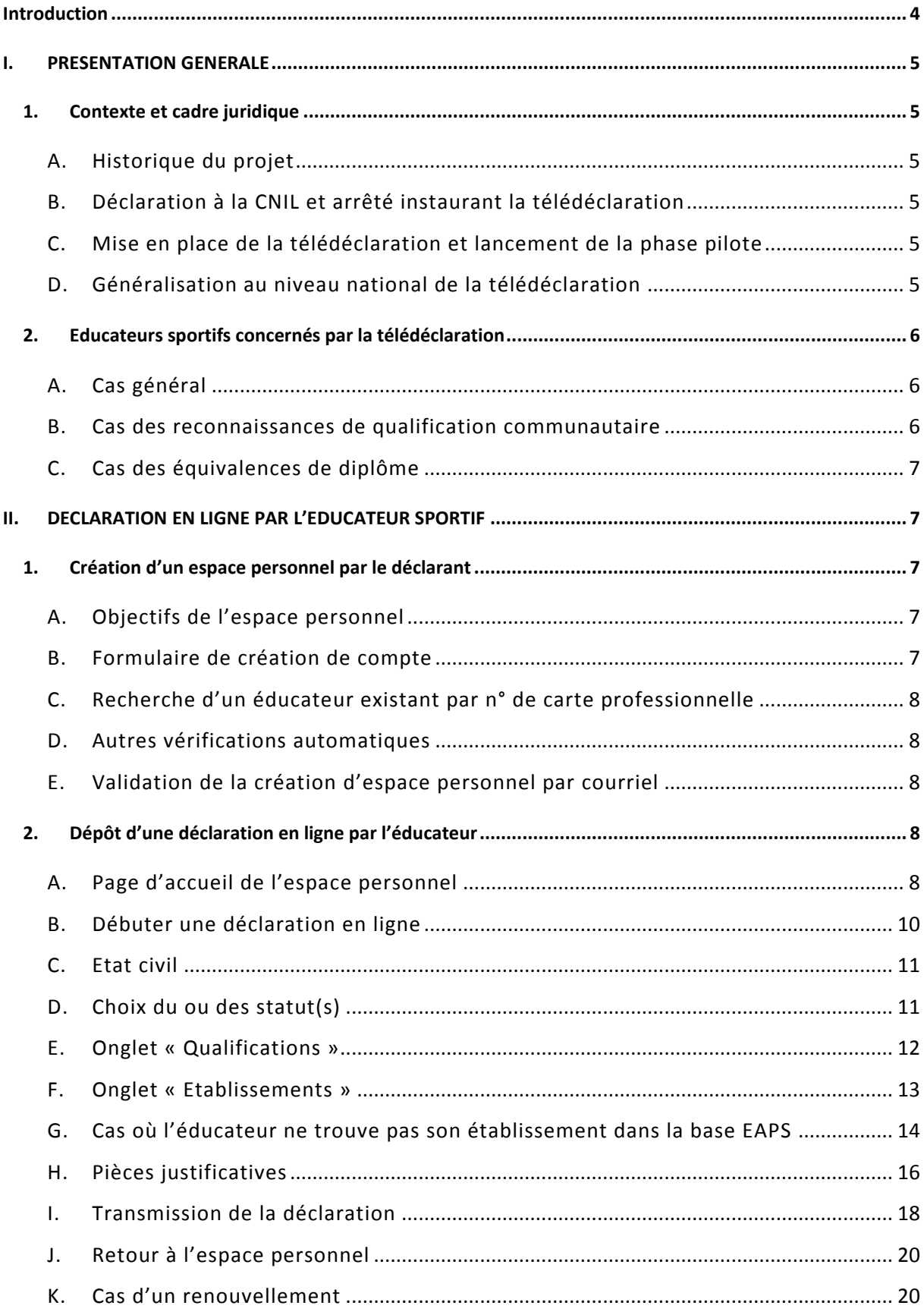

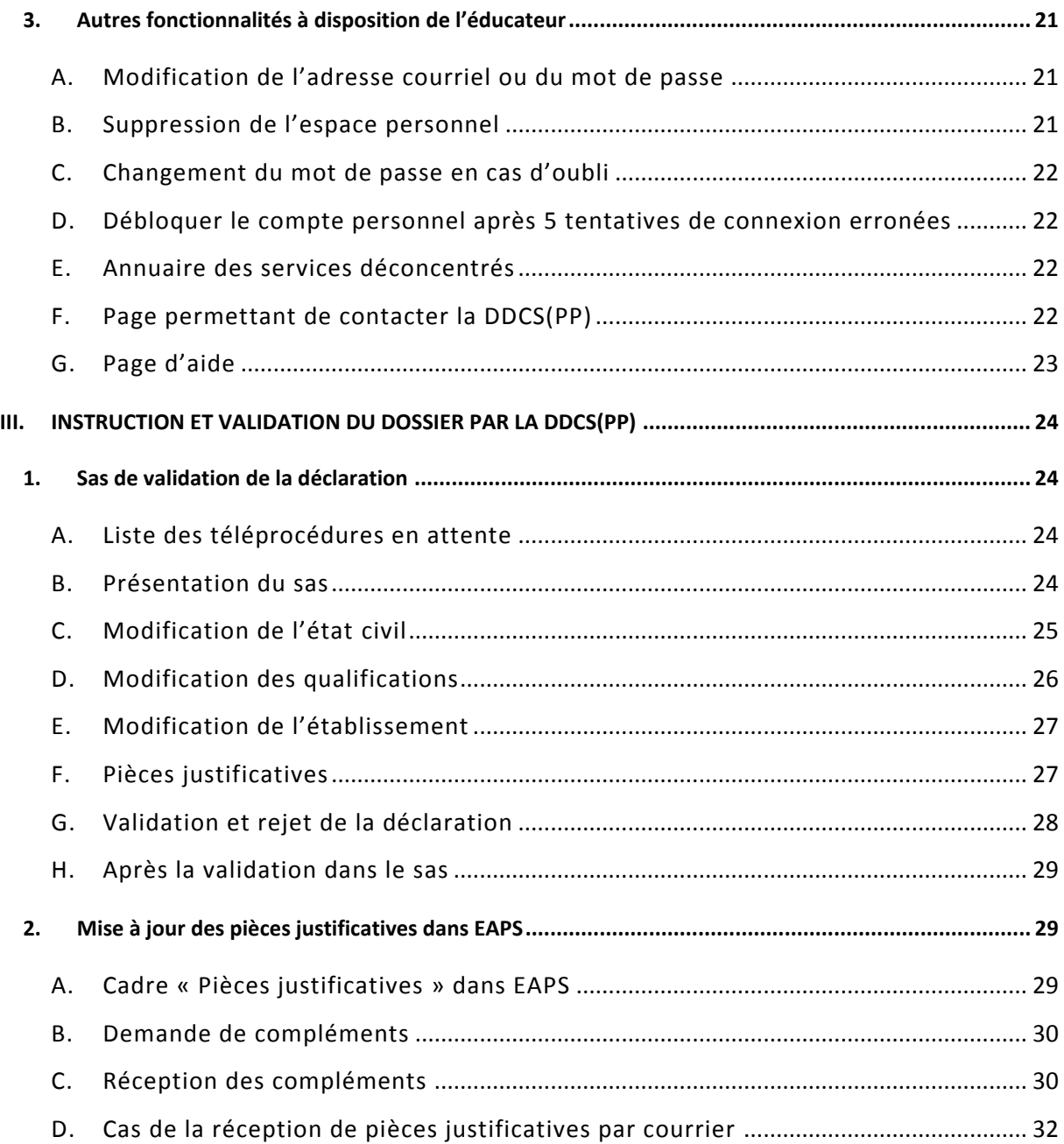

# <span id="page-3-0"></span>**INTRODUCTION**

Le logiciel EAPS permet de recenser l'ensemble des éducateurs sportifs qui exercent contre rémunération leur activité en France et doivent, à ce titre, déclarer leur activité à l'autorité administrative conformément à l'article L. 212-11 du code du sport.

Cette déclaration était jusqu'à présent effectuée en remplissant le formulaire CERFA n°12699\*02 puis saisie manuellement dans le logiciel EAPS par un agent de la DDCS(PP) correspondant au lieu principal d'exercice du déclarant.

En novembre 2014, la télédéclaration des éducateurs sportifs a été mise en place pour 5 départements pilotes, ce qui implique que les agents des DDCS(PP) instruisent toujours les dossiers de déclaration mais qu'il n'est plus nécessaire de les saisir dans EAPS. Depuis avril 2015, la télédéclaration est généralisée au niveau national et ainsi disponible pour l'ensemble des éducateurs sportifs de France.

Cette téléprocédure ne revêt aucun caractère obligatoire : les éducateurs sportifs conservent la possibilité de déclarer leur activité en remplissant le formulaire CERFA dédié.

Ce guide a pour but de présenter aux utilisateurs d'EAPS les nouvelles fonctionnalités introduites par la mise en place de la télédéclaration des éducateurs sportifs. Il se divise en trois parties :

- Une présentation générale du projet et de ses fonctionnalités ;
- Une description de la procédure suivie par l'éducateur pour déclarer en ligne son activité. Ces informations sont particulièrement importantes pour aider les déclarants qui seraient amenés à contacter la DDCS(PP) pour obtenir des informations sur cette téléprocédure.
- Une description des nouvelles fonctionnalités qui impactent directement la procédure de validation d'une déclaration par l'agent en charge de l'instruction du dossier.

# <span id="page-4-0"></span>**I. PRESENTATION GENERALE**

# <span id="page-4-2"></span><span id="page-4-1"></span>1. CONTEXTE ET CADRE JURIDIQUE

# **A. Historique du projet**

La direction des sports a décidé, fin 2012, suite à des réunions et consultations menées auprès de plusieurs DDCS(PP), de lancer un projet visant à mettre en place l'automatisation des vérifications B2 et FIJAIS des déclarants, ainsi qu'un portail de télédéclaration des éducateurs sportifs.

La rédaction des spécifications techniques et fonctionnelles est intervenue au premier semestre 2013 et a été suivie du début des développements informatiques à l'été 2013. Les vérifications automatisées B2 et FIJAIS ont été mises en place en mai 2014. La phase pilote de la télédéclaration s'est, quant à elle, déroulée de novembre 2014 à mars 2015, avant généralisation de l'application au niveau national en avril 2015.

# **B. Déclaration à la CNIL et arrêté instaurant la télédéclaration**

<span id="page-4-3"></span>L'ensemble du projet (vérifications automatisées et télédéclaration des éducateurs sportifs) a fait l'objet d'un avis favorable de la CNIL dans sa délibération n°2013-274 du 26 septembre 2013.

Le projet a ensuite été confirmé par l'arrêté du 28 février 2014 relatif à la mise en place d'une téléprocédure de déclaration des éducateurs sportifs et à la gestion par le ministère chargé des sports du fichier des éducateurs sportifs et établissements d'activités physiques et sportives.

#### <span id="page-4-4"></span>**C. Mise en place de la télédéclaration et lancement de la phase pilote**

La télédéclaration des éducateurs sportifs a été mise en place en novembre 2014. Depuis cette date, tout éducateur peut se déclarer en ligne sur [https://eaps.sports.gouv.fr](https://eaps.sports.gouv.fr/) et cette fonctionnalité est disponible partout en France.

Toutefois, afin de tester le portail de télédéclaration, une phase pilote a été menée dans 5 départements (Martinique, Morbihan, Nord, Hautes-Pyrénées et Yonne) jusqu'en mars 2015. Durant cette phase pilote, seuls ces départements ont communiqué auprès de leurs éducateurs sportifs afin de les inciter à se déclarer en ligne. Les retours de ces départements ont permis de corriger certaines anomalies et de mettre en place des fonctionnalités qui apparaissaient particulièrement nécessaires.

#### **D. Généralisation au niveau national de la télédéclaration**

<span id="page-4-5"></span>En avril 2015, la télédéclaration a été généralisée au niveau national, permettant ainsi à l'ensemble des éducateurs sportifs de France de déclarer leur activité en ligne. Cela n'implique pas de changement technique dans le portail de télédéclaration, dont l'accès n'était pas restreint lors de la phase pilote, mais la généralisation se traduit par une communication au niveau national afin d'inciter l'ensemble des éducateurs sportifs à se télédéclarer sur [https://eaps.sports.gouv.fr.](https://eaps.sports.gouv.fr/) Cette communication s'effectue notamment sur le site internet du ministère chargé des sports ainsi que par des flyers dont la diffusion est proposée aux DDCS(PP).

# <span id="page-5-1"></span><span id="page-5-0"></span>2. EDUCATEURS SPORTIFS CONCERNES PAR LA TELEDECLARATION

# **A. Cas général**

La téléprocédure s'adresse à l'ensemble des éducateurs sportifs devant déclarer leur activité conformément à l'article L. 212-11 du code du sport. Elle s'adresse ainsi aux éducateurs salariés, indépendants, stagiaires ou seulement diplômés, quelles que soient leurs qualifications (sauf pour les reconnaissances de qualification, cf. ci-dessous). Elle concerne aussi bien les premières déclarations que les renouvellements.

Toutefois, la téléprocédure ne revêt aucun caractère obligatoire. Les éducateurs sportifs conservent en effet la possibilité de se déclarer en remplissant le formulaire CERFA n°12699\*02 puis en le remettant à la DDCS(PP) de leur principal lieu d'exercice. Ils peuvent également se déclarer en ligne mais transmettre par courrier leurs pièces justificatives.

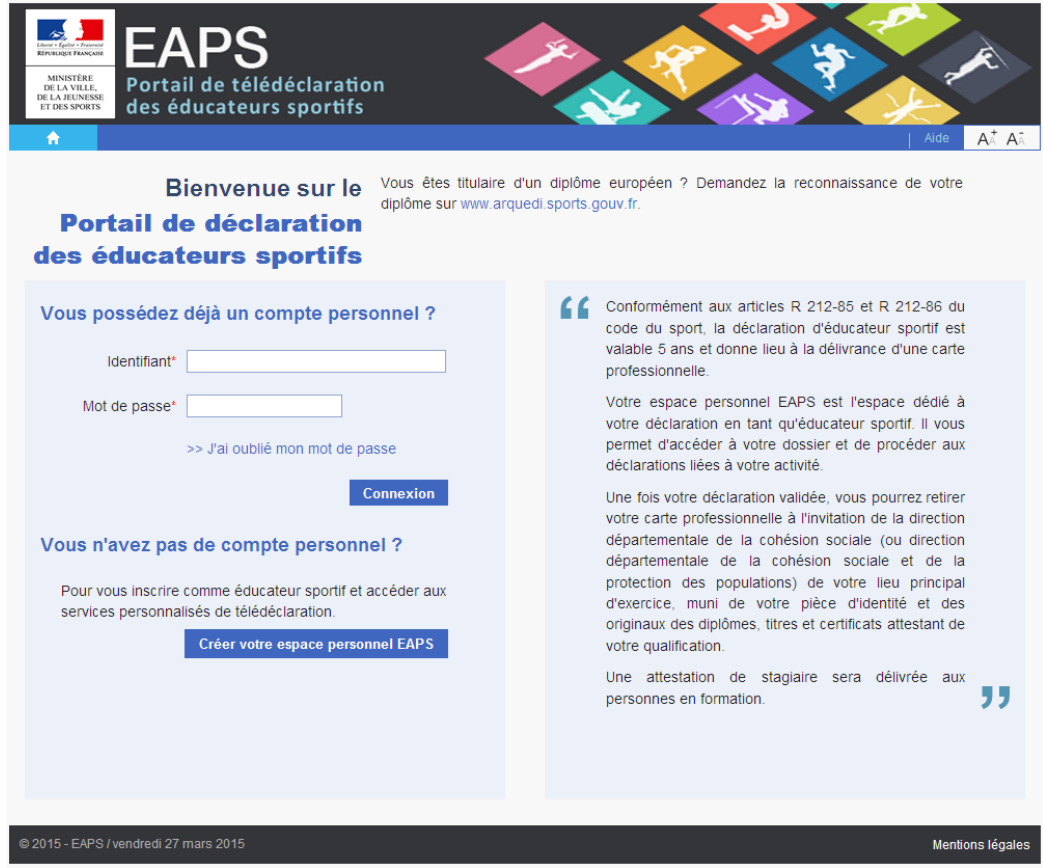

#### **B. Cas des reconnaissances de qualification communautaire**

<span id="page-5-2"></span>Les titulaires de qualifications communautaires (et de l'espace économique européen) peuvent exercer sur le territoire national dès lors que leurs qualifications sont, conformément à l'article R. 212-90 du code du sport, reconnues par les autorités françaises. Pour ces éducateurs, la déclaration d'activité et la demande de reconnaissance font l'objet d'une unique procédure, qui doit être effectuée via l'application Arquedi (www.arquedi.sports.gouv.fr) et non par la téléprocédure EAPS.

Or il n'existe à ce jour aucun lien entre Arquedi et EAPS, bien que cela soit envisagé à terme. Cela implique donc, dans l'attente d'une évolution ultérieure, de saisir manuellement dans EAPS les demandes de reconnaissance qui auront été émises via Arquedi et validées par la DDCS(PP). Cette procédure concerne aussi bien les libres prestataires de services que les libres établissements.

# <span id="page-6-0"></span>**C. Cas des équivalences de diplôme**

Les titulaires de diplômes étrangers peuvent, conformément à l'article R. 212-84 du code du sport, demander à bénéficier d'une équivalence de diplôme. Comme pour les reconnaissances de qualification communautaire, les demandes d'équivalence de diplôme doivent être effectuées via l'application Arquedi. Toutefois, la demande d'équivalence ne remplace pas la déclaration d'activité. Par conséquent, l'éducateur dont la demande d'équivalence a été acceptée doit ensuite déclarer son activité, soit par téléprocédure soit par papier.

# <span id="page-6-1"></span>**II. DECLARATION EN LIGNE PAR L'EDUCATEUR SPORTIF**

# <span id="page-6-3"></span><span id="page-6-2"></span>1. CREATION D'UN ESPACE PERSONNEL PAR LE DECLARANT

# **A. Objectifs de l'espace personnel**

Tout éducateur sportif doit, s'il souhaite déclarer son activité en ligne, procéder à la création d'un espace personnel. Cet espace lui permettra de se télédéclarer et de suivre l'avancement de son dossier. Il lui permettra également, après validation de sa demande par la DDCS(PP) concernée, de consulter les informations saisies, de les modifier si elles évoluent et de procéder au renouvellement de sa déclaration.

#### **B. Formulaire de création de compte**

<span id="page-6-4"></span>En arrivant sur la page d'accueil de la téléprocédure [\(https://eaps.sports.gouv.fr\)](https://eaps.sports.gouv.fr/), un éducateur sportif qui ne possède pas encore de compte personnel est invité à en créer un en cliquant sur « Créez votre espace personnel ». Il doit alors renseigner un court formulaire comprenant divers champs obligatoires (suivis d'un astérisque) et son numéro de carte professionnelle s'il en possède déjà une. Il doit enfin recopier les caractères s'affichant dans une image (appelée captcha). Ceci permet notamment de s'assurer que la déclaration n'est pas effectuée par un robot.

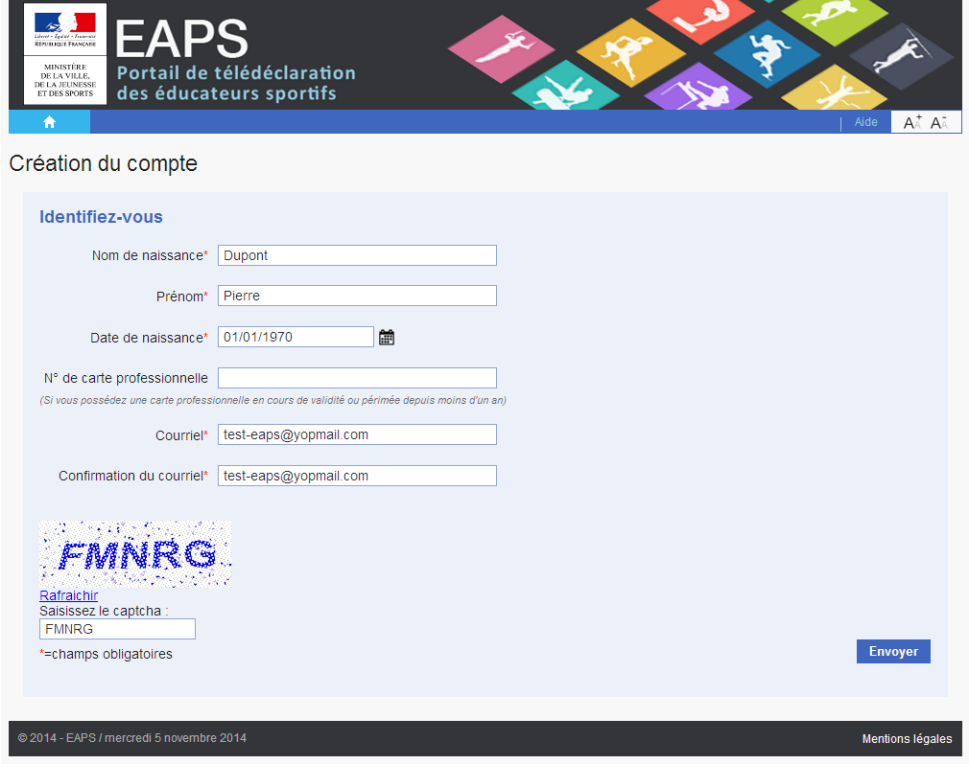

# <span id="page-7-0"></span>**C. Recherche d'un éducateur existant par n° de carte professionnelle**

Le déclarant doit obligatoirement renseigner son numéro de carte professionnelle s'il en possède une et qu'elle est encore valide ou périmée depuis moins d'un an. Une vérification automatique (basée sur le nom de naissance, le prénom et la date de naissance) est en effet réalisée afin de ne pas créer de doublon dans EAPS. Si un éducateur ne renseigne pas le numéro de sa carte professionnelle alors qu'il en est titulaire dans la base EAPS, il lui est demandé d'indiquer ce numéro ou de se rapprocher de la DDCS(PP) concernée. Cette procédure de recherche par numéro de carte professionnelle permet, pour un éducateur déjà présent dans la base EAPS, de faire remonter directement ses informations dans son espace personnel : sa déclaration en ligne sera donc pré-remplie.

# **D. Autres vérifications automatiques**

<span id="page-7-1"></span>Une fois le formulaire de création de compte rempli, le déclarant clique sur « Envoyer ». En plus de la recherche d'un éducateur déjà existant dans la base EAPS, un certain nombre de vérifications automatiques sont alors effectuées. Le captcha doit en effet être correct, les champs « Nom de naissance » et « Prénom » ne peuvent contenir que des lettres, espaces, apostrophes et tirets et l'adresse électronique doit répondre à la structure habituelle de ce type d'adresse. Si ces champs ne sont pas correctement renseignés, un message d'erreur invite le déclarant à les rectifier.

# <span id="page-7-2"></span>**E. Validation de la création d'espace personnel par courriel**

Lorsque le formulaire est validé, un courriel automatique est envoyé à l'adresse renseignée. Ce message contient un lien sur lequel le déclarant doit cliquer afin de valider l'adresse électronique utilisée et de choisir un mot de passe. Il convient ainsi de noter que le déclarant doit obligatoirement saisir une adresse électronique valide pour créer son compte et pouvoir ensuite se télédéclarer. Attention, le lien contenu dans le courriel automatique de validation n'est valable que 5 jours. Audelà de ce délai, l'éducateur devra recréer son espace personnel.

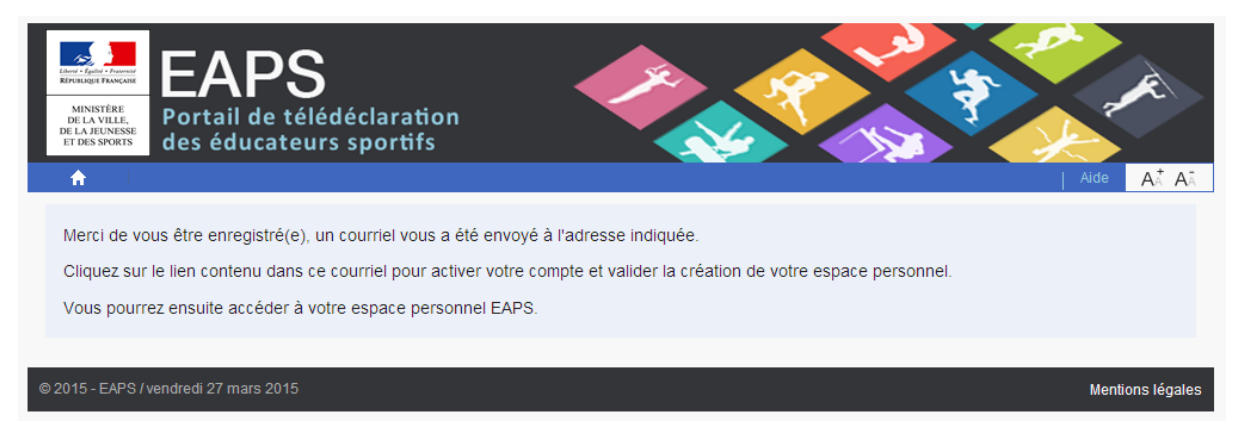

# <span id="page-7-4"></span><span id="page-7-3"></span>2. DEPOT D'UNE DECLARATION EN LIGNE PAR L'EDUCATEUR

# **A. Page d'accueil de l'espace personnel**

Une fois son espace personnel créé, l'éducateur peut procéder à sa déclaration en ligne. Pour cela, il doit se connecter sur la page d'accueil du portail de télédéclaration à l'aide de son identifiant (son adresse courriel) et du mot de passe qu'il a choisi. Une fois connecté, l'éducateur arrive sur la page d'accueil de son espace personnel. Cette page lui permet :

De procéder à sa déclaration, s'il n'est pas déjà déclaré ou s'il souhaite modifier les informations de sa déclaration précédente (nouvelles qualifications par exemple) ;

- De renouveler sa déclaration, uniquement s'il est déjà déclaré et s'il ne souhaite apporter aucune modification à sa déclaration précédente ;
- Si une déclaration a déjà été transmise et est donc en cours d'instruction par la DDCS(PP), aucune action n'est possible pour l'éducateur tant que la DDCS(PP) n'a pas validé ou rejeté la déclaration.

La page d'accueil de l'espace personnel comprend également un récapitulatif de la situation de l'éducateur ainsi qu'un historique de ses actions.

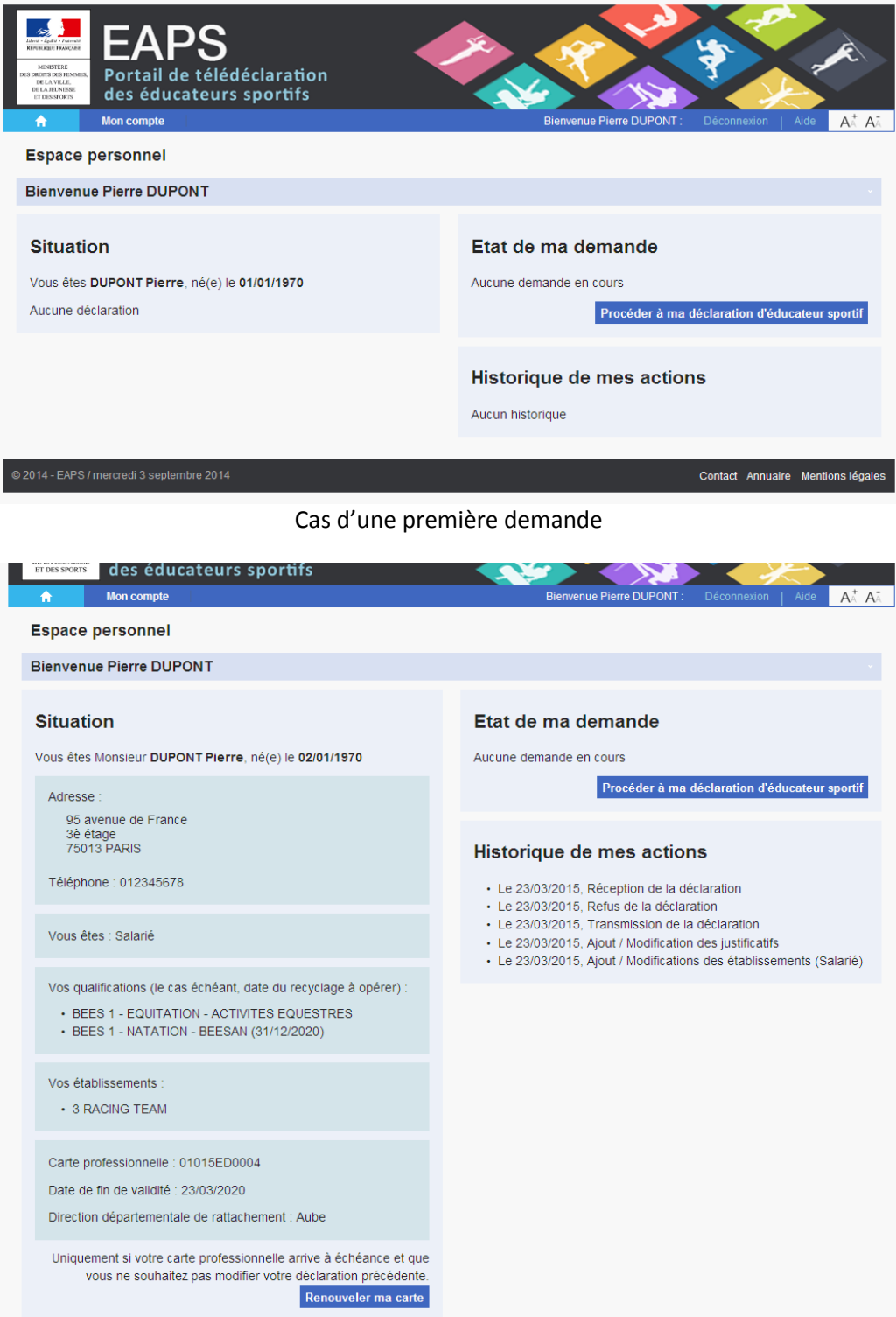

Cas d'un renouvellement (ou nouvelle déclaration)

Il convient de souligner que, pour des raisons de sécurité, l'éducateur est automatiquement déconnecté de son espace personnel au bout de 30 minutes d'inactivité. Un message le prévient 10 minutes avant la déconnexion automatique.

# **B. Débuter une déclaration en ligne**

<span id="page-9-0"></span>Lorsqu'un éducateur débute sa déclaration en ligne, une page d'avant-propos s'affiche afin de rappeler au déclarant la réglementation à laquelle il est soumis. L'éducateur arrive ensuite sur la page principale de sa déclaration. Cette page se compose de 4 parties :

- « Etat civil »
- « Déclaration en cours », permettant à l'éducateur de renseigner son ou ses statut(s), ainsi que ses qualifications et, le cas échéant, son ou ses établissement(s).
- « Justificatifs »
- « Transmettre votre déclaration »

Chacune de ces 4 parties doit être correctement renseignée avant de passer à la suivante, ce qui est indiqué par une coche verte. L'éducateur commence tout d'abord par saisir son état civil.

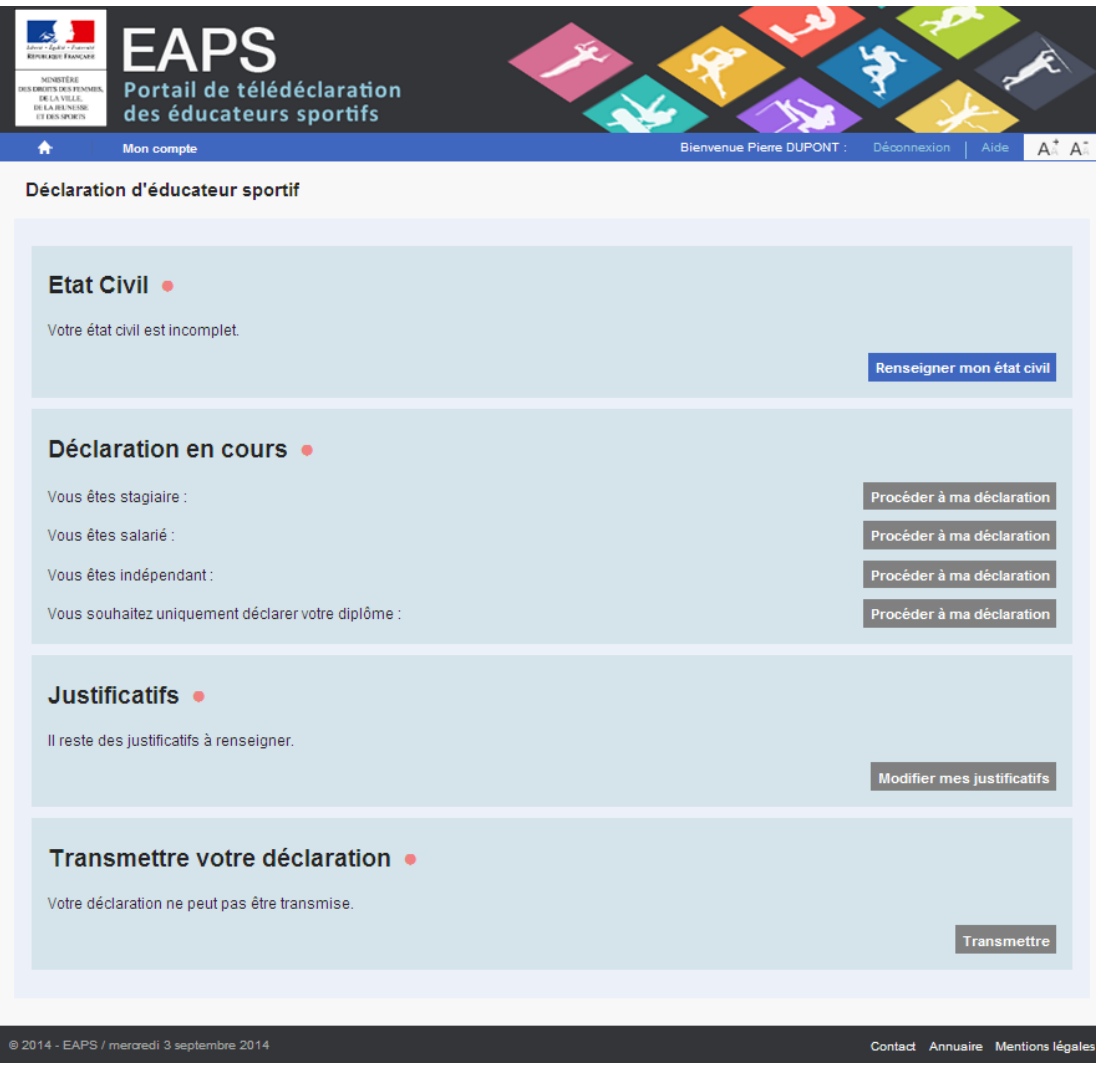

# <span id="page-10-0"></span>**C. Etat civil**

La page « Etat civil » est pré-remplie avec les informations déjà renseignées par l'éducateur. Si l'éducateur est déjà déclaré dans la base EAPS, les données de son état civil remontent sur cette page. Si l'éducateur n'est pas (ou plus) déclaré dans la base, seules les informations qu'il a renseignées lors de la création de son compte remontent (nom, prénom, date de naissance et courriel).

Les champs indiqués par un astérisque rouge sont obligatoires. En particulier, le déclarant doit renseigner au moins un numéro de téléphone (fixe et/ou portable). Pour les éducateurs nés à l'étranger, les noms des parents sont demandés de manière facultative : ces informations peuvent permettre de vérifier plus rapidement l'honorabilité des personnes concernées.

Une fois son état civil correctement renseigné, l'éducateur peut enregistrer la page et procéder à la suite de sa déclaration.

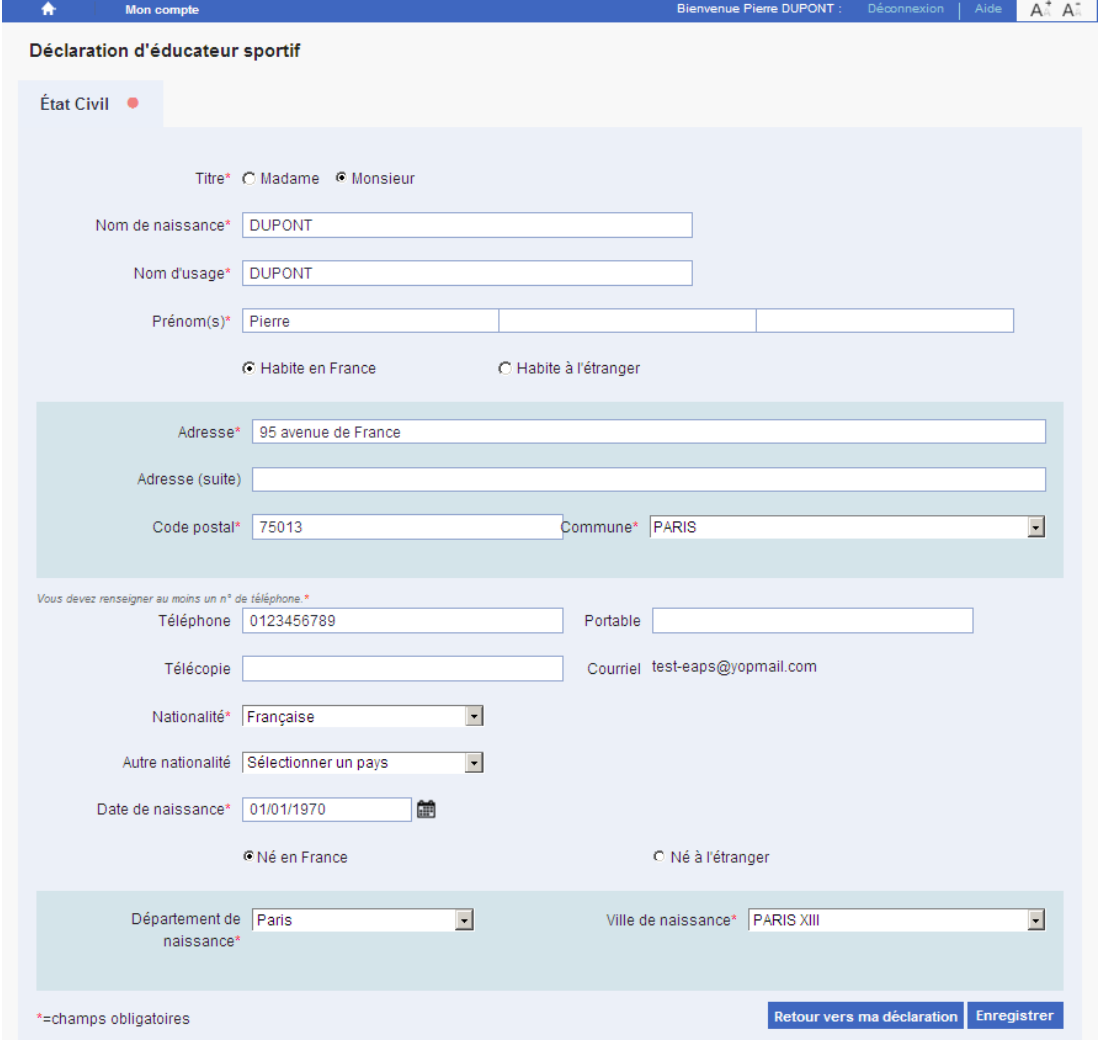

# **D. Choix du ou des statut(s)**

<span id="page-10-1"></span>Le deuxième cadre de la page principale de la déclaration permet à l'éducateur de déclarer un ou plusieurs des statuts suivants :

- Stagiaire : pour les éducateurs en formation ;
- Salarié : pour les éducateurs rémunérés par un établissement d'APS ;
- Indépendant : pour les éducateurs ayant créé leur propre établissement ;

- Diplômé : pour les éducateurs ayant obtenu leur diplôme mais n'étant encore ni salariés ni indépendants (aucun établissement n'est donc demandé avec ce statut). Par définition, ce statut est incompatible avec les deux statuts précédents.

Si l'éducateur est déjà déclaré dans la base EAPS, son ou ses statut(s) sont présélectionnés. Si aucun statut n'était indiqué dans EAPS mais qu'au moins une qualification était renseignée, le statut Diplômé est présélectionné.

L'éducateur peut saisir librement plusieurs statuts, en fonction de sa situation, puis en ajouter ou en supprimer si nécessaire. Lorsque l'éducateur ajoute un statut, les éventuelles qualifications qu'il a déjà indiquées comme obtenues sous un autre statut sont automatiquement reprises.

Pour poursuivre la déclaration, au moins un statut doit être déclaré et l'ensemble des statuts déclarés doivent être correctement renseignés. Pour chaque statut qu'il sélectionne, l'éducateur est invité à renseigner deux onglets : « Qualifications » et « Etablissements » (sauf pour le statut Diplômé qui ne comprend que le premier onglet).

# <span id="page-11-0"></span>**E. Onglet « Qualifications »**

Pour un stagiaire, l'onglet « Qualifications » permet à l'éducateur de saisir ses dates de début et de fin du livret de formation, ainsi que la qualification préparée. L'éducateur peut ajouter autant de qualifications en cours de préparation que nécessaire, et les supprimer le cas échéant. Pour les autres statuts, cet onglet permet à l'éducateur de renseigner toutes les qualifications qu'il a obtenues, en précisant leur intitulé, leur numéro de diplôme ainsi que leur date et lieu d'obtention. Pour chaque qualification renseignée, l'éducateur doit préciser s'il s'agit d'une :

- qualification française, qui est la catégorie sélectionnée par défaut ;
- équivalence de diplôme, qui concerne uniquement les qualifications étrangères hors Union européenne et Espace économique européen. Comme indiqué plus haut, les titulaires de qualifications communautaires ne doivent se déclarer que sur Arquedi ;
- autorisation d'exercice, qui ne concerne que de rares autorisations délivrées avant 2001 par la Commission nationale de l'enseignement des activités physiques et sportives (CNEAPS). L'éducateur doit alors transmettre une photocopie du courrier ministériel attestant de l'autorisation d'exercice.

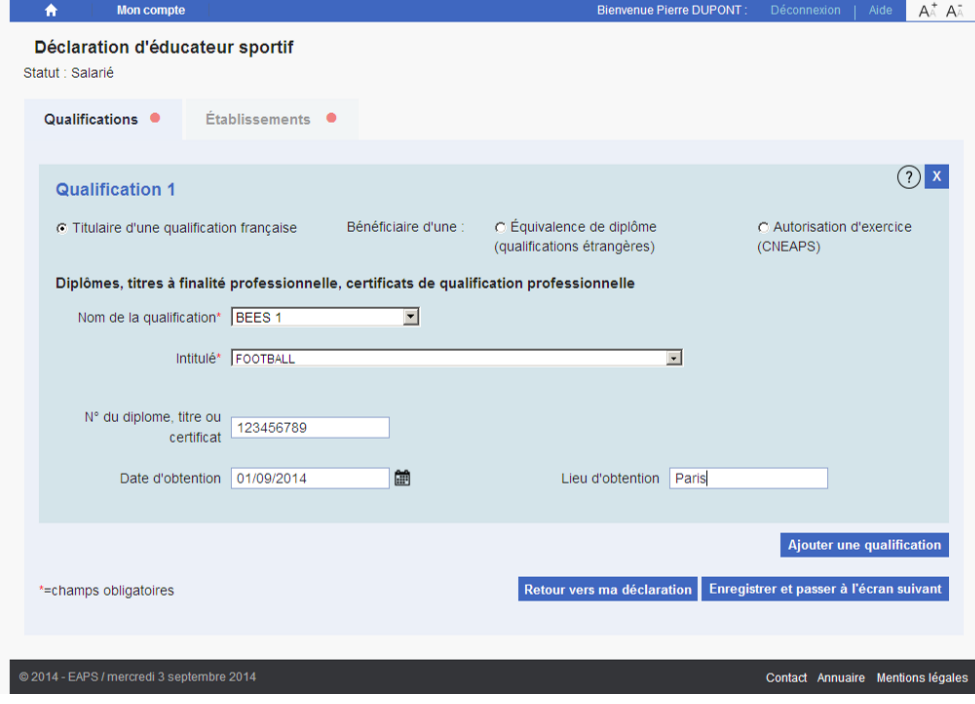

Pour les qualifications soumises à recyclage, la date de la dernière révision est demandée au déclarant. Un contrôle est effectué afin de s'assurer que cette date est bien postérieure à la date d'obtention du diplôme, antérieure à la date du jour, et que la révision est suffisamment récente pour que le diplôme soit bien à jour.

Une vérification du numéro de diplôme par rapport à la base des diplômés Jeunesse et Sports est également effectuée. Si le diplôme est bien reconnu en base et correspond à l'identité du déclarant, alors une coche verte s'affichera à côté du numéro de diplôme et la photocopie de la qualification ne sera pas demandée sur la page des pièces justificatives. Si le diplôme n'est pas reconnu (mauvaise saisie, diplôme ne faisant pas partie de la base Diplômés JS etc…), alors la photocopie de la qualification sera ensuite demandée à l'éducateur.

Lorsque l'onglet « Qualifications » est correctement saisi, l'éducateur renseigne l'onglet « Etablissements ».

#### <span id="page-12-0"></span>**F. Onglet « Etablissements »**

Pour les stagiaires, cet onglet permet à l'éducateur de renseigner l'établissement dans lequel il effectue son stage, la qualification préparée (qui dépend de ce qui a été saisi sur l'onglet « Qualifications »), ainsi que les dates de début et de fin de stage. L'éducateur peut ajouter autant de stages que nécessaire.

Pour les salariés, cet onglet permet de sélectionner l'établissement dans lequel l'éducateur exerce son activité, les dates de début et de fin d'exercice (si connues), ainsi que les activités encadrées dans l'établissement. Pour ces dernières, seules les activités correspondant aux qualifications renseignées dans l'onglet « Qualifications » peuvent être sélectionnées.

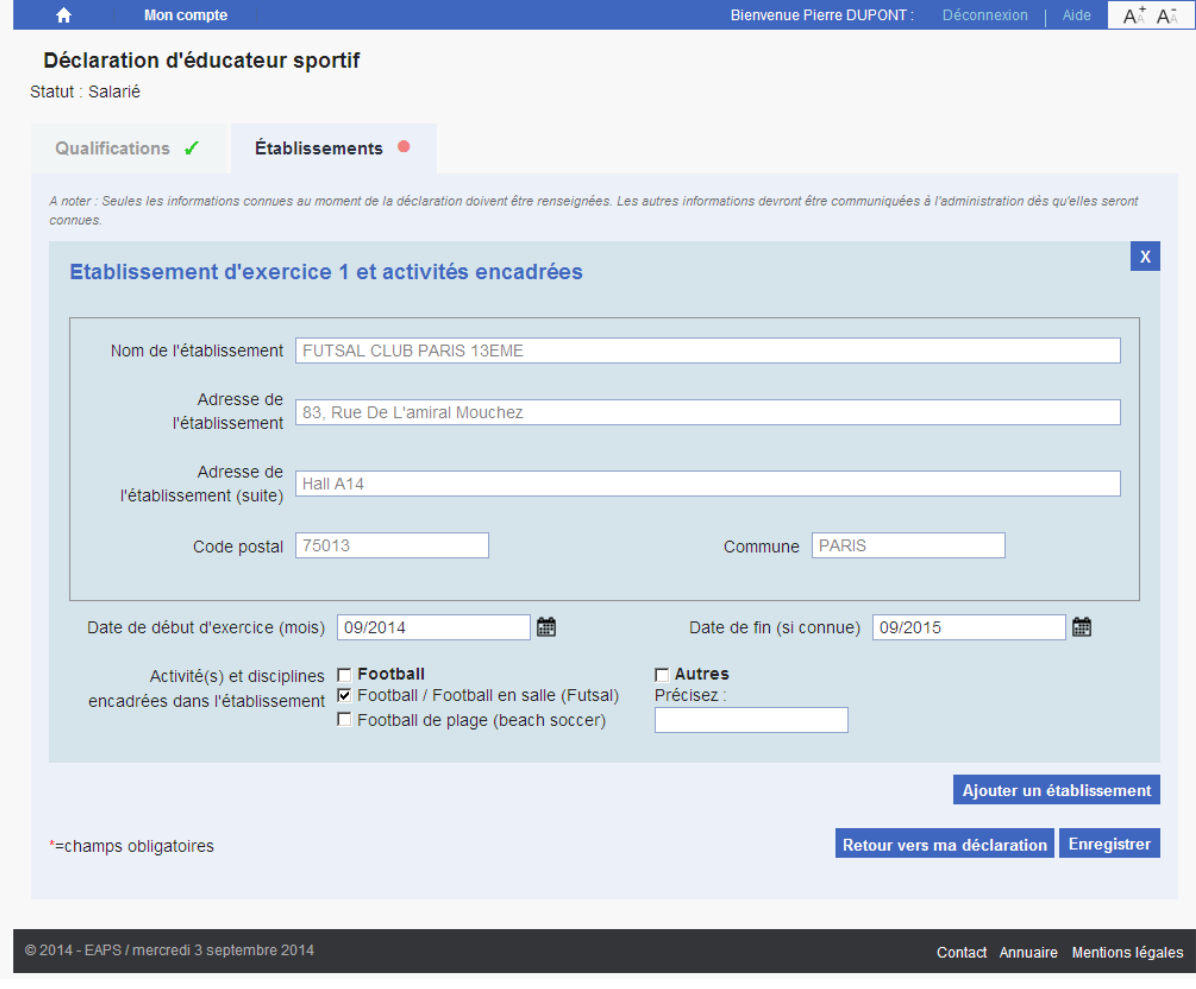

Pour les éducateurs indépendants, cet onglet correspond aux informations relatives à l'établissement que l'éducateur constitue lui-même. Les nom, adresse et coordonnées de l'établissement sont initialisés sur ce qui a été renseigné par l'éducateur dans son état civil. Toutefois, ces informations sont indépendantes de l'état civil et l'éducateur peut donc les modifier librement. L'éducateur renseigne ensuite l'activité qu'il encadre (en fonction des qualifications saisies dans l'onglet précédent) ainsi que le lieu principal dans lequel il encadre cette activité. L'éducateur peut ajouter autant d'activités que nécessaire.

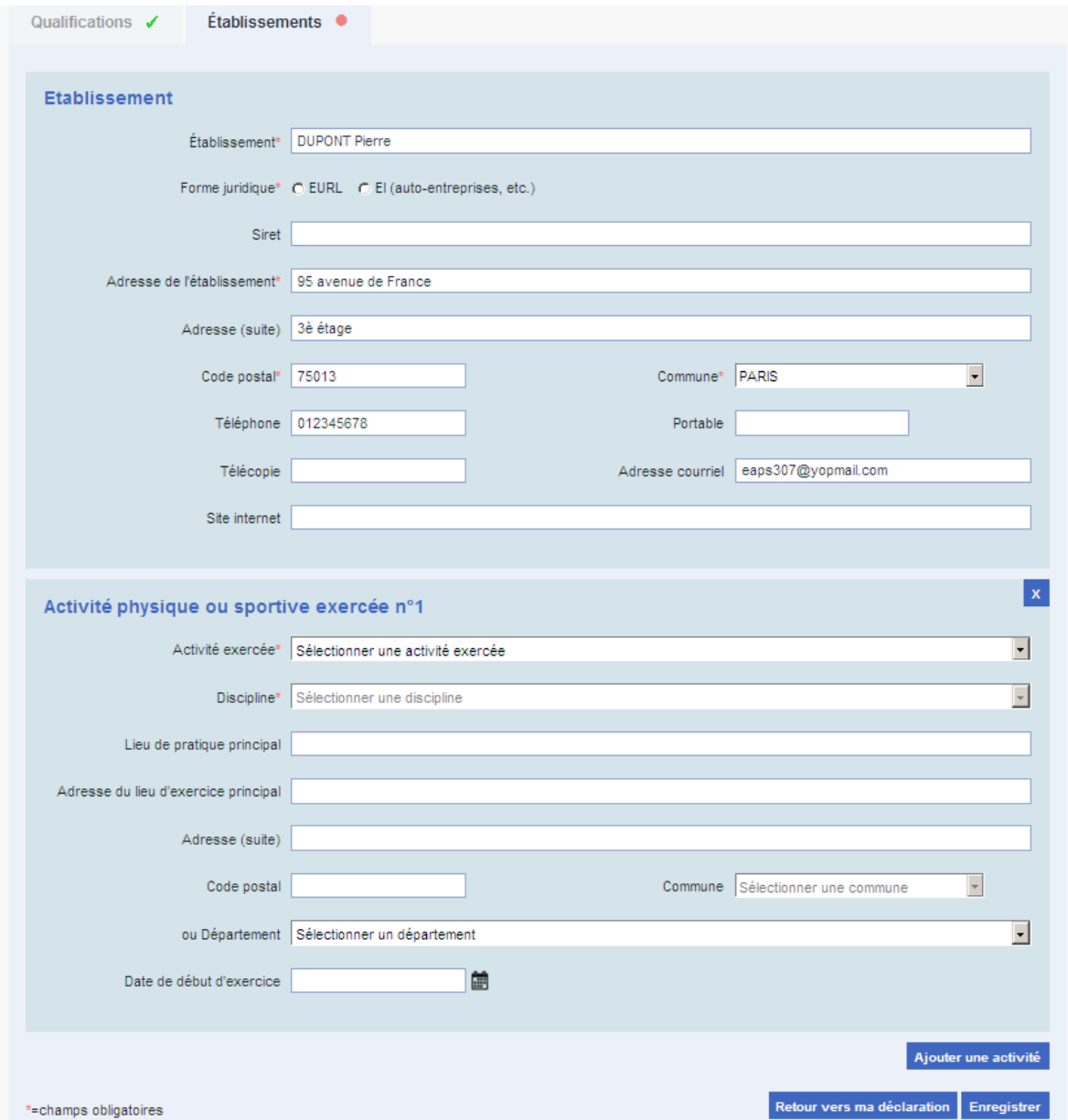

# **G. Cas où l'éducateur ne trouve pas son établissement dans la base EAPS**

<span id="page-13-0"></span>Afin d'associer un établissement à son activité, l'éducateur stagiaire ou salarié doit effectuer une recherche dans la base EAPS pour sélectionner son établissement. Si la recherche ne donne aucun résultat, il est conseillé de limiter les critères de recherche, par exemple en ne saisissant que le code postal ou la commune.

Si toutefois l'éducateur ne trouve pas son établissement (mauvaise saisie ou établissement non renseigné dans EAPS), il doit alors cliquer sur « Je ne trouve pas mon établissement » afin de saisir le nom et l'adresse de l'établissement dans lequel il exerce son activité.

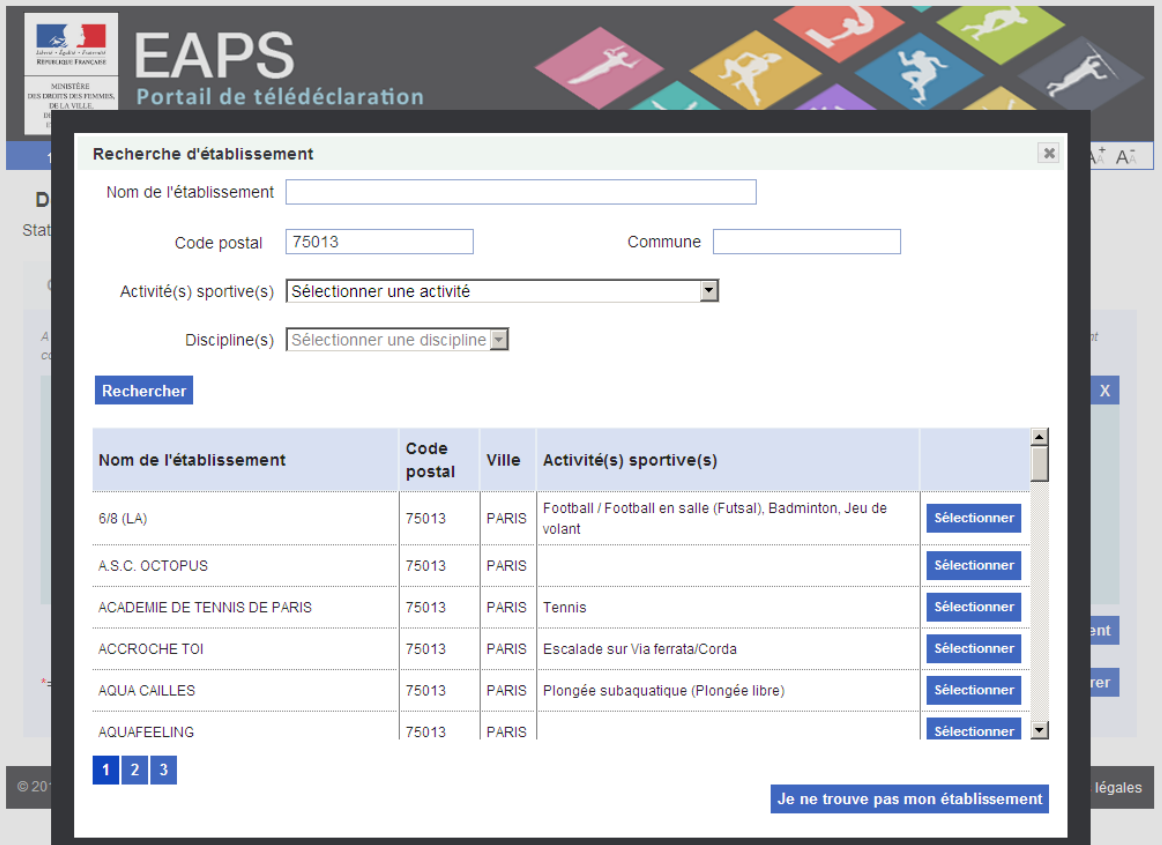

# Recherche d'un établissement

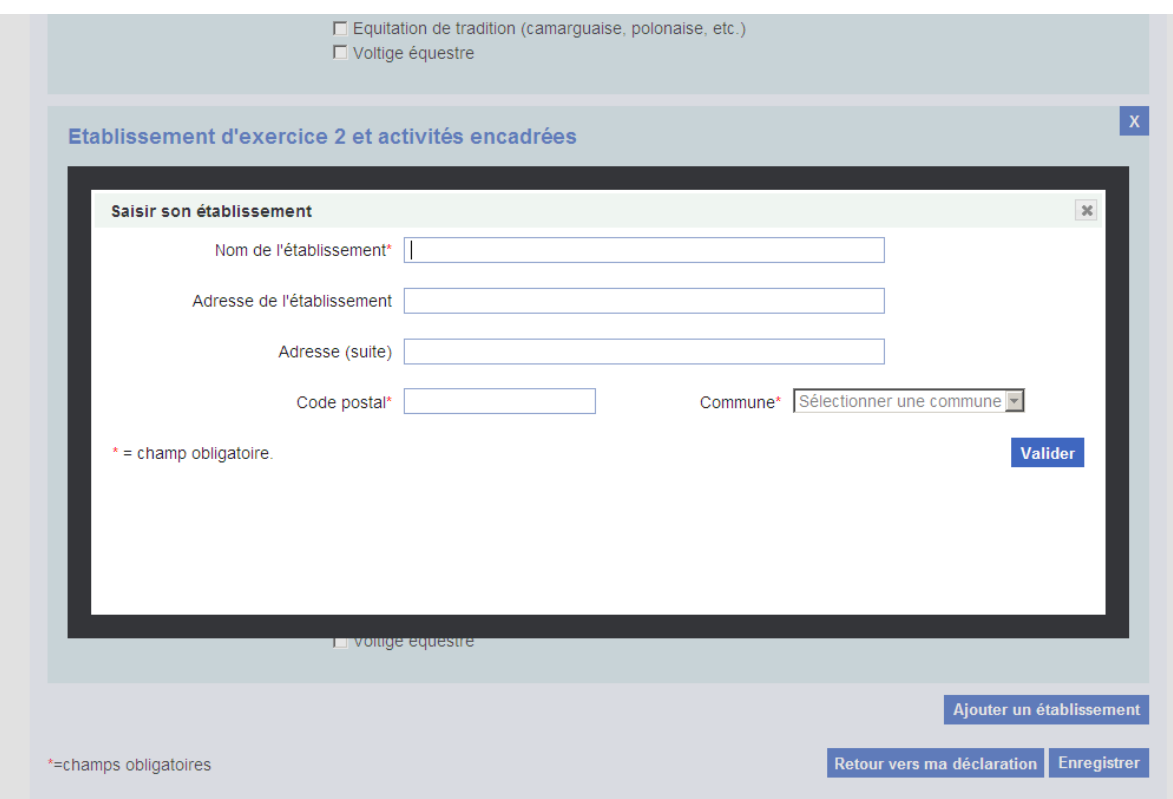

Saisie d'un établissement s'il n'est pas trouvé en base

# **H. Pièces justificatives**

<span id="page-15-0"></span>Lorsque les onglets précédents sont correctement renseignés, et ce pour l'ensemble des statuts déclarés, l'éducateur est invité à transmettre ses pièces justificatives. La liste de ces dernières est définie sur la base des informations déclarées par l'éducateur : photographie d'identité, carte d'identité, certificat médical, qualifications obtenues ou en cours de préparation, attestations éventuelles etc…

Pour chaque pièce justificative, l'éducateur est invité à en charger la version numérisée mais conserve la possibilité de l'envoyer à la DDCS(PP) par courrier. S'il choisit la première option, il clique sur « Parcourir » et sélectionne le fichier correspondant. S'il choisit la seconde option, il coche la case située en face de la pièce justificative, qu'il devra ensuite envoyer en l'accompagnant d'un courriertype téléchargeable juste après la transmission de sa télédéclaration.

La taille maximale autorisée pour chaque fichier est de 1 Mo. Seuls les formats PDF, JPG, PNG, DOC et DOCX sont autorisés (et uniquement JPG et PNG pour les photos d'identité). Il convient de souligner que les photos d'identité doivent respecter les normes définies par le ministère de l'Intérieur.

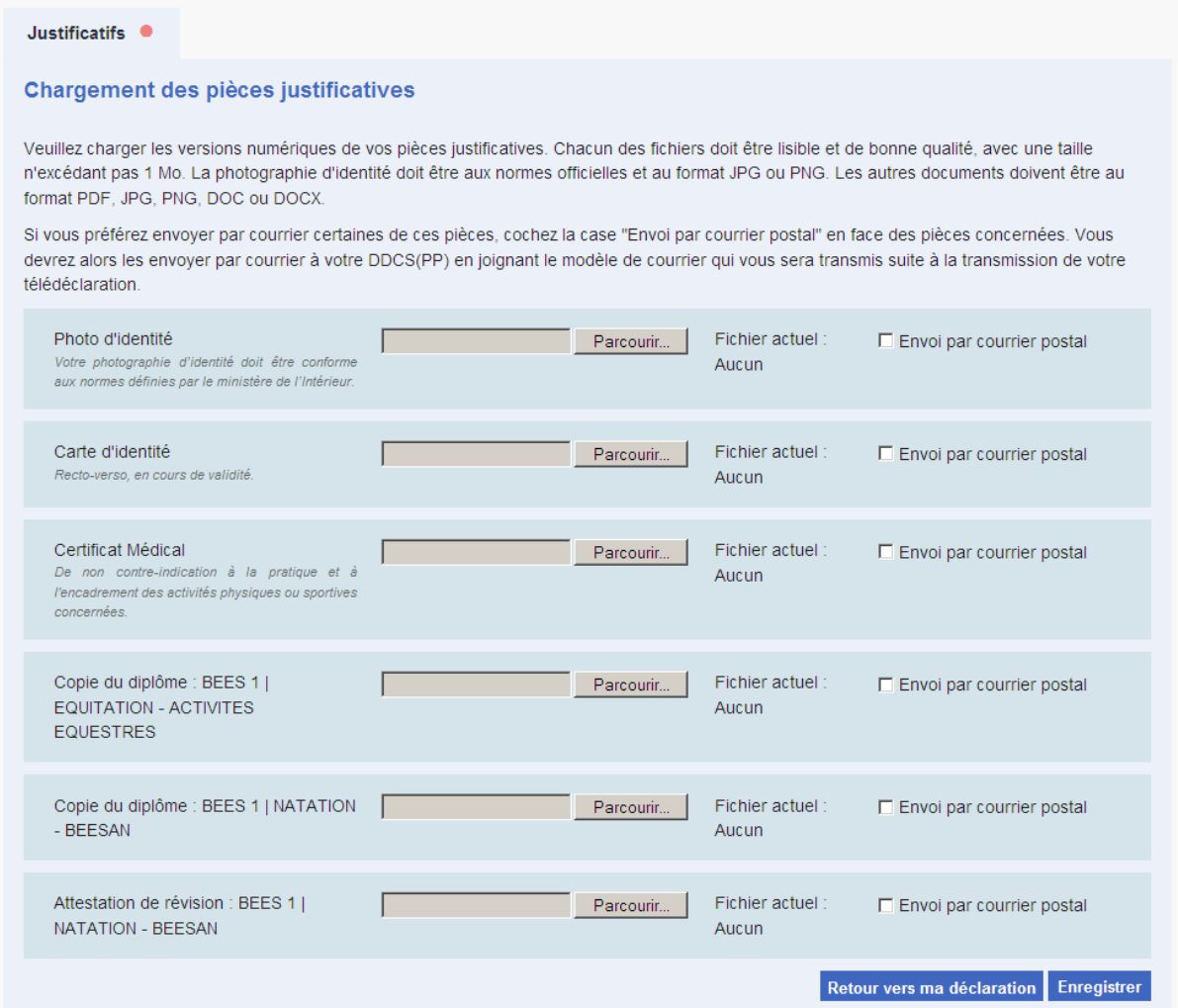

A l'enregistrement de la page, si l'éducateur a chargé la version dématérialisée de sa photographie d'identité, l'outil de recadrage de la photo s'ouvre. Cet outil a pour objectif de redimensionner les photos pour s'assurer qu'elles soient ensuite au bon format en vue de leur impression sur la carte professionnelle.

Le premier écran de l'outil de recadrage permet de faire pivoter la photo si nécessaire. Le deuxième écran permet de la redimensionner à l'aide d'un cadre dont les proportions correspondent au format standard d'une photo d'identité. Pour sélectionner ce cadre, l'éducateur doit cliquer sur la photo et, en maintenant le clic, définir la zone à conserver.

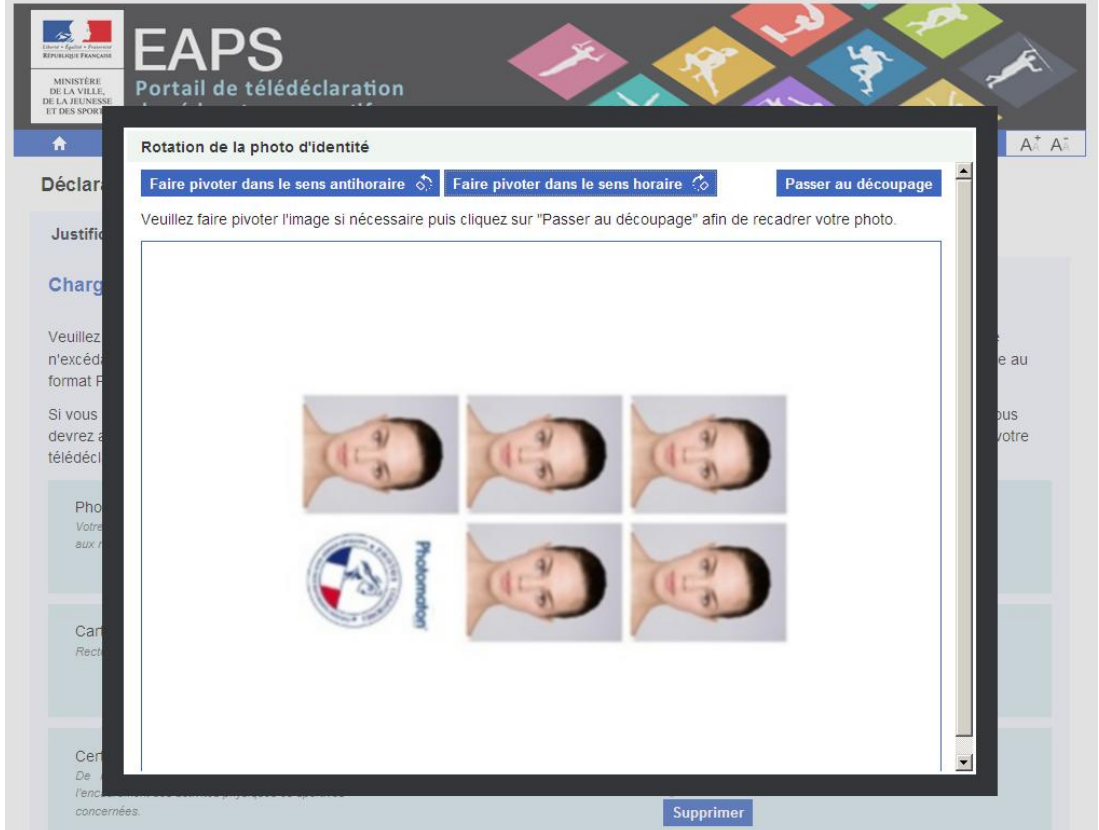

Exemple d'une personne qui aurait scanné l'ensemble d'une planche de photos « photomaton » : le premier écran permet la rotation de l'image et le second le recadrage

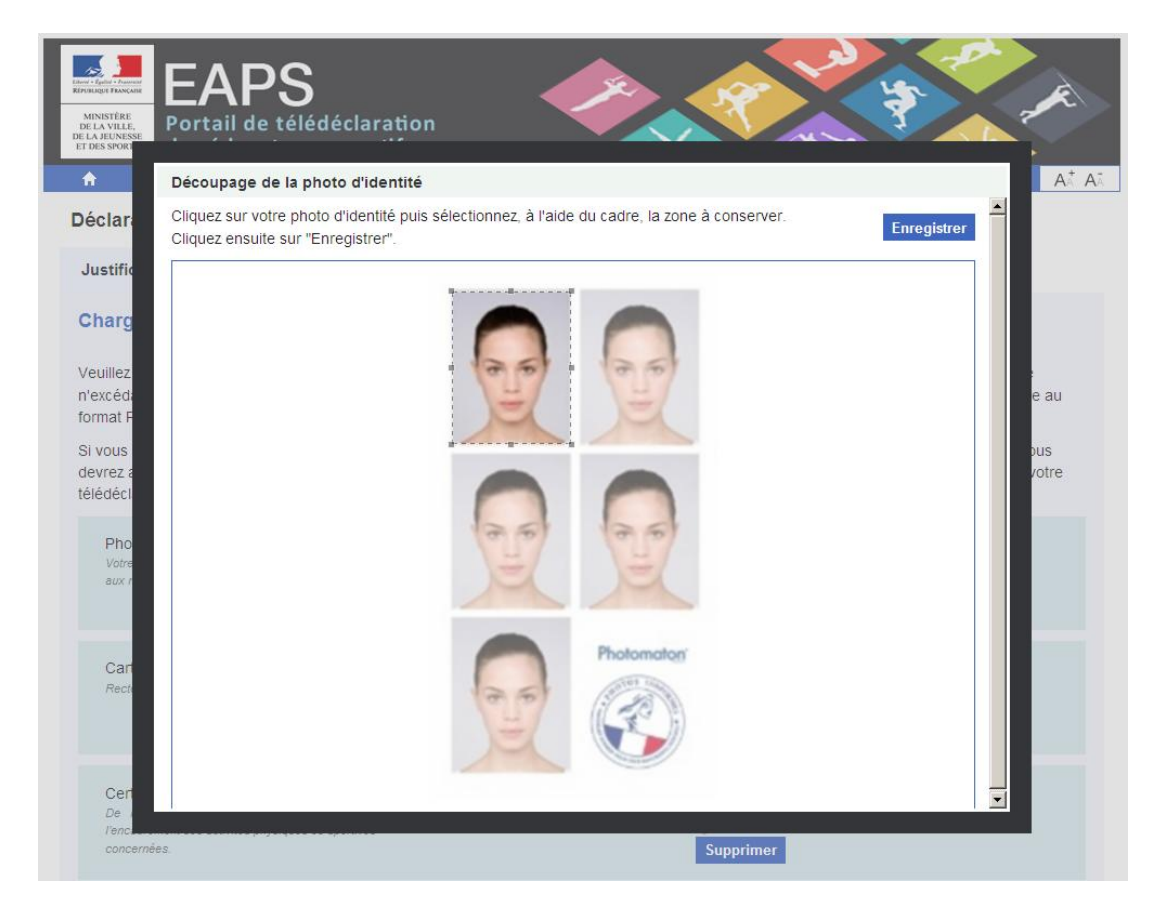

Une fois que l'éducateur a procédé au recadrage de sa photo d'identité, il clique sur « Enregistrer » puis est redirigé vers la page principale de sa déclaration. L'éducateur ne pourra transmettre sa déclaration que lorsque l'ensemble des pièces justificatives sont chargées ou indiquées comme envoyées par courrier.

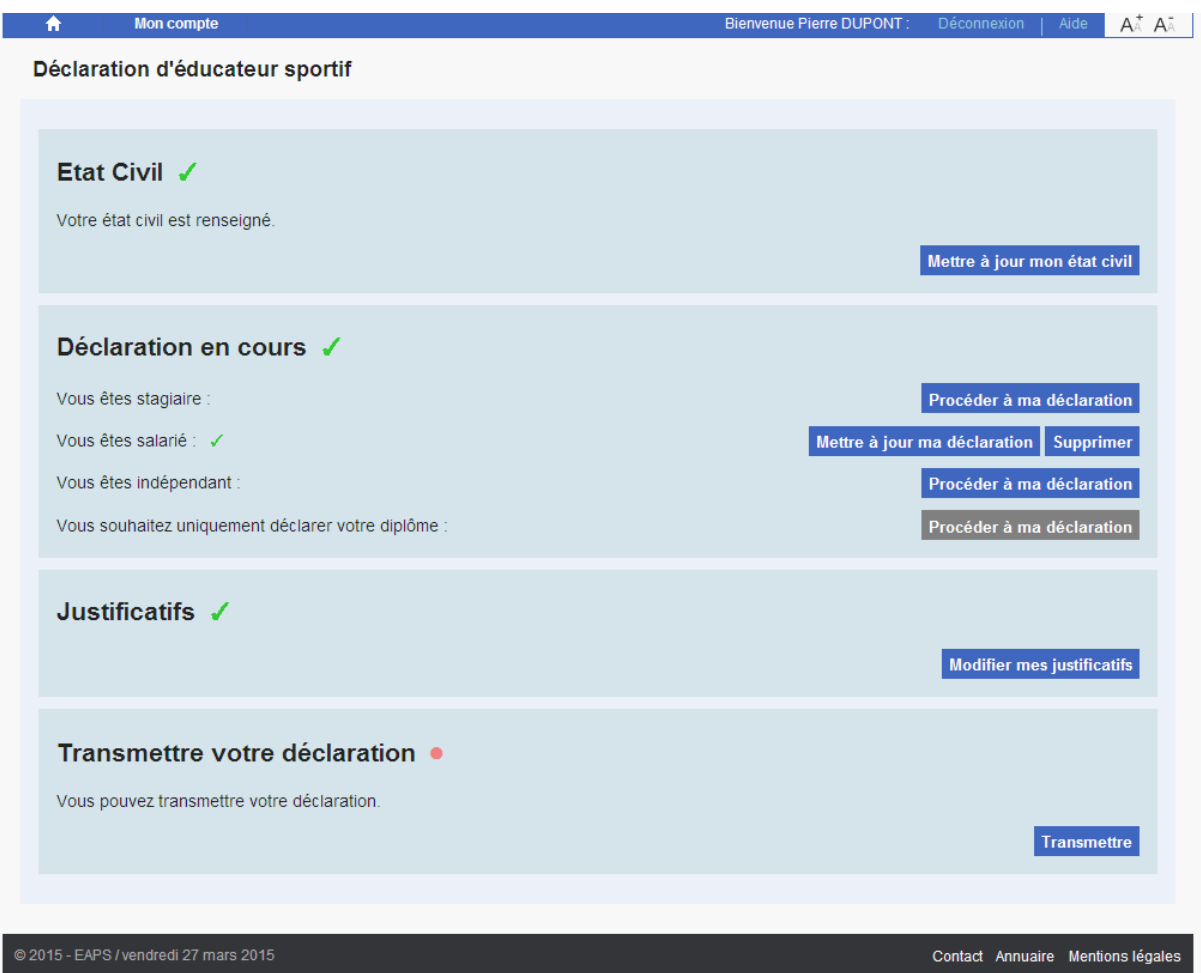

# <span id="page-17-0"></span>**I. Transmission de la déclaration**

A tout moment de sa déclaration, l'éducateur peut modifier les éléments qu'il a saisis. Lorsque l'ensemble des informations demandées (état civil, statuts et justificatifs) sont correctement renseignées, il peut transmettre sa déclaration en cliquant sur le bouton « Transmettre ».

L'éducateur est alors dirigé vers la page de transmission de la déclaration qui comprend notamment un récapitulatif de la déclaration ainsi qu'une déclaration sur l'honneur. Elle permet également à l'éducateur de sélectionner la DDCS(PP) de son lieu principal d'exercice, d'indiquer s'il exerce son métier à titre principal ou secondaire, et de préciser s'il souhaite ou non que ses données personnelles puissent être utilisées à des fins statistiques ou pour la réalisation d'enquêtes.

Si l'éducateur constate des informations erronées sur le récapitulatif de sa déclaration, il doit revenir en arrière et procéder aux corrections nécessaires. Lorsque l'ensemble des informations sont correctement saisies, une demande de confirmation s'affiche afin d'indiquer à l'éducateur que sa déclaration ne pourra plus être modifiée après transmission à la DDCS(PP).

Après confirmation de l'éducateur, sa déclaration est transmise et un courriel automatique lui est envoyé afin de lui confirmer cette transmission. Ce courriel comprend, en pièce jointe, un courriertype d'accompagnement si l'éducateur a indiqué qu'il enverrait au moins une pièce justificative par courrier.

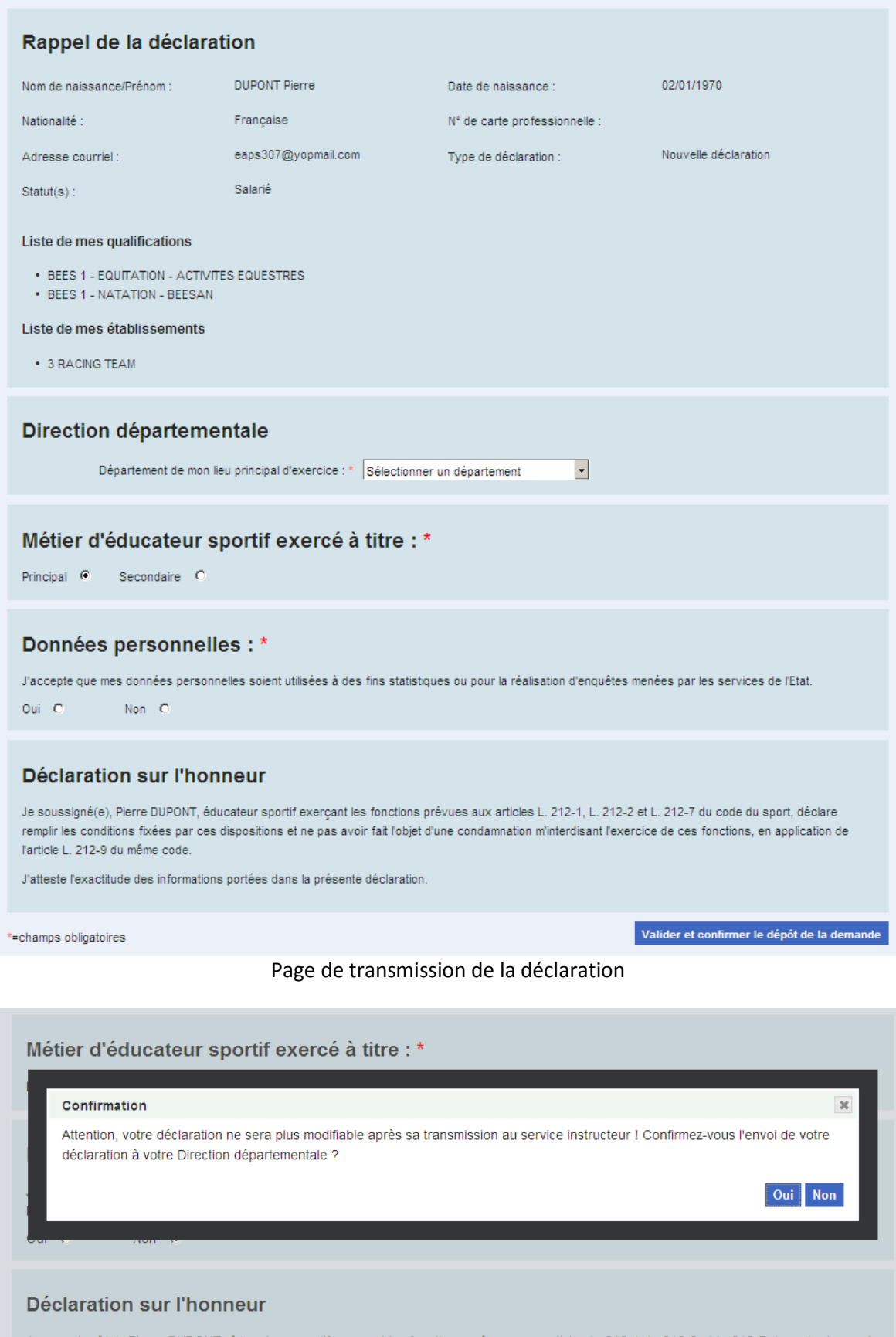

Je soussigné(e), Pierre DUPONT, éducateur sportif exerçant les fonctions prévues aux articles L. 212-1, L. 212-2 et L. 212-7 du code du sport, déclare remplir les conditions fixées par ces dispositions et ne pas avoir fait l'objet d'une condamnation m'interdisant l'exercice de ces fonctions,

Message de confirmation

# <span id="page-19-0"></span>**J. Retour à l'espace personnel**

Après transmission de la déclaration, l'éducateur est redirigé vers la page d'accueil de son espace personnel, sur laquelle les informations relatives à sa déclaration (récapitulatif, statut de sa déclaration et historique de ses actions) ont été mises à jour. Par ailleurs, un courrier-type d'accompagnement est téléchargeable si l'éducateur a indiqué lors de sa télédéclaration qu'il enverrait au moins une pièce justificative par courrier.

Tant que sa déclaration n'est pas validée ou rejetée par la DDCS(PP), l'éducateur ne peut pas la modifier. Par la suite, si la déclaration est rejetée par la DDCS(PP), elle repasse alors au statut brouillon et peut être corrigée puis de nouveau transmise par l'éducateur. Si la déclaration est validée, l'éducateur pourra revenir sur son espace personnel afin de la modifier ou de la renouveler quand cela sera nécessaire.

#### **K. Cas d'un renouvellement**

<span id="page-19-1"></span>Dans le cas d'un simple renouvellement, qui n'implique aucune modification des informations déclarées auparavant, l'éducateur doit cliquer sur « Renouveler ma carte » dans la page d'accueil de son espace personnel. Il est alors directement dirigé vers la page de ses pièces justificatives, sur laquelle lui sont uniquement demandés sa photographie d'identité, sa carte d'identité, son certificat médical et, le cas échéant, son attestation de recyclage. Sa déclaration n'étant pas modifiée (état, civil, statut, qualifications…), aucune autre pièce justificative n'est demandée. La transmission de la demande de renouvellement s'effectue ensuite de la même manière que pour une déclaration classique.

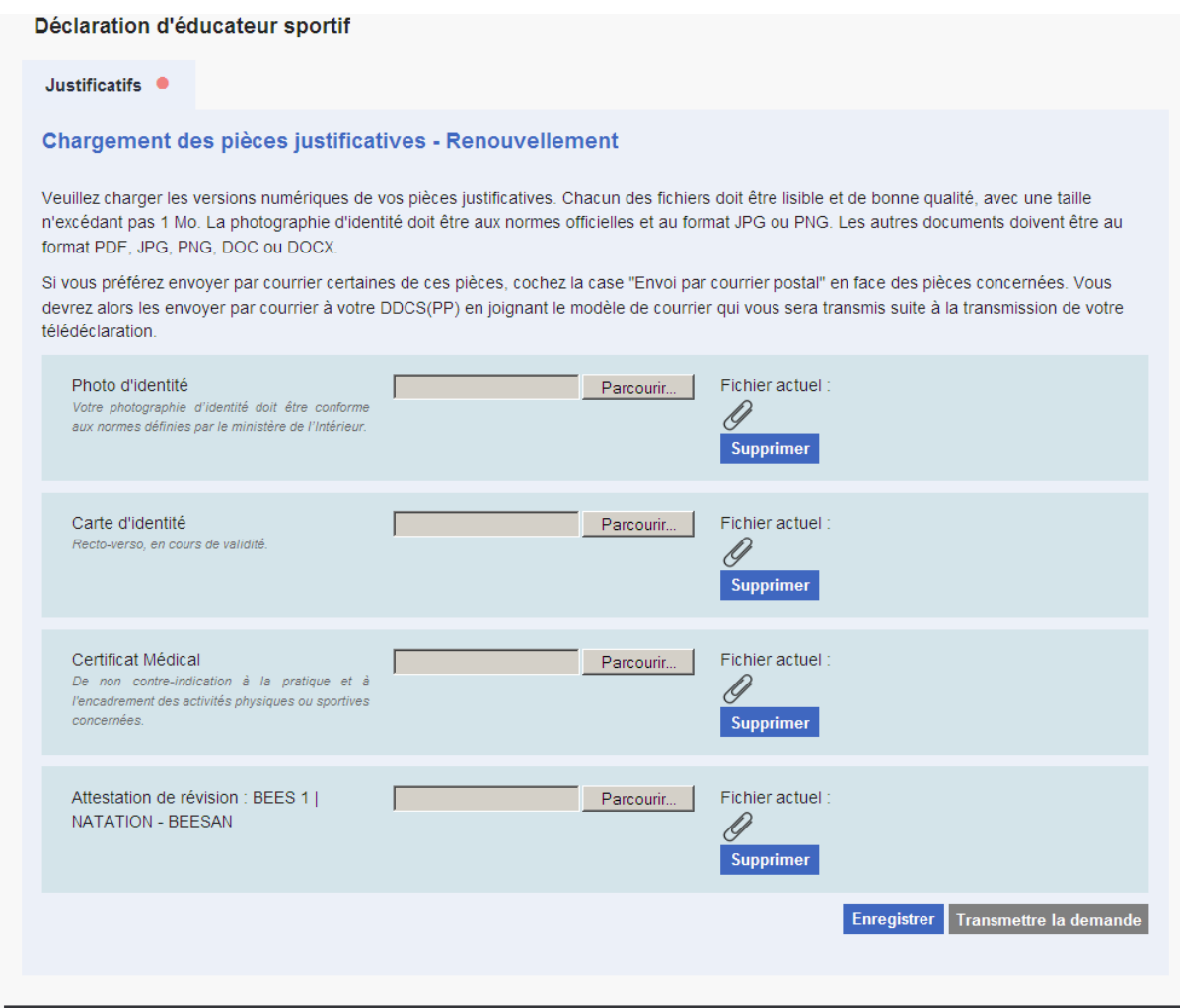

Contact Annuaire Mentions légales

# <span id="page-20-1"></span><span id="page-20-0"></span>3. AUTRES FONCTIONNALITES A DISPOSITION DE L'EDUCATEUR

# **A. Modification de l'adresse courriel ou du mot de passe**

La page « Mon compte », accessible lorsque l'éducateur est connecté sur son espace personnel, lui permet notamment de modifier son adresse courriel et son mot de passe.

Pour modifier son adresse courriel, l'éducateur doit saisir dans les deux champs correspondants sa nouvelle adresse puis cliquer sur « Modifier mon adresse courriel ». Un courriel contenant un lien d'activation est ensuite envoyé à la nouvelle adresse. Une fois que l'éducateur a cliqué sur ce lien d'activation et renseigné son mot de passe, le changement d'adresse courriel est effectué.

Pour modifier son mot de passe, l'éducateur doit saisir son mot de passe actuel et le nouveau. Il doit ensuite cliquer sur le bouton « Modifier mon mot de passe » pour que la modification soit prise en compte.

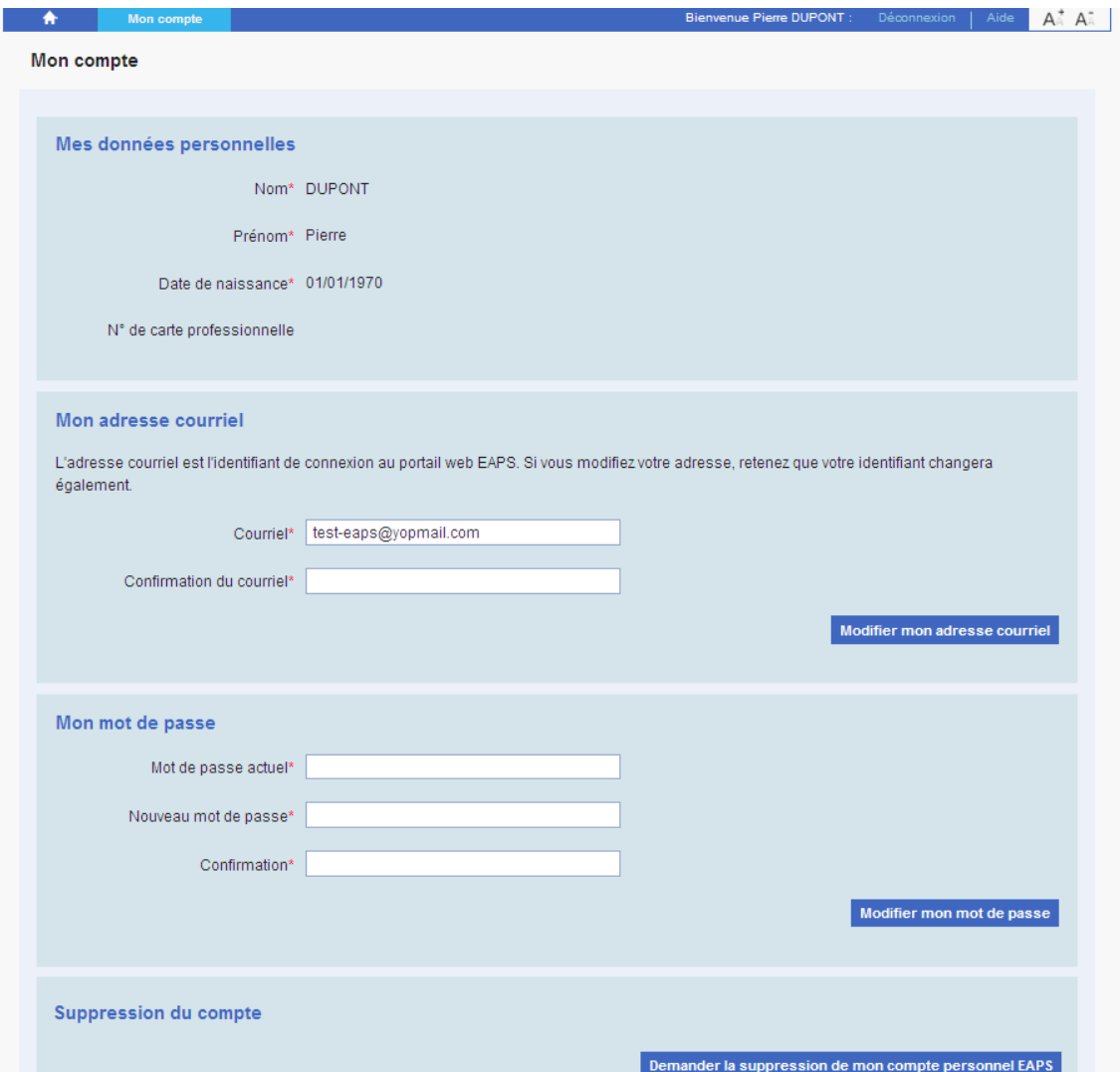

# **B. Suppression de l'espace personnel**

<span id="page-20-2"></span>L'éducateur peut demander la suppression de son espace personnel en cliquant sur le bouton « Demander la suppression de mon compte personnel EAPS » de sa page « Mon compte ». Cette suppression rend le compte inactif pendant une période d'un mois, au bout de laquelle le compte est définitivement supprimé. Si l'éducateur se reconnecte sur son espace personnel avant un mois, le compte est réactivé et la demande de suppression est annulée.

#### <span id="page-21-0"></span>**C. Changement du mot de passe en cas d'oubli**

Si l'éducateur ne peut plus se connecter à son espace personnel parce qu'il a oublié son mot de passe, il peut cliquer sur « J'ai oublié mon mot de passe » sur la page d'accueil du portail de télédéclaration. Après avoir saisi son adresse e-mail, un courriel lui est envoyé afin de choisir un nouveau mot de passe.

#### **D. Débloquer le compte personnel après 5 tentatives de connexion erronées**

<span id="page-21-1"></span>Si l'éducateur saisit 4 fois de suite un mauvais mot de passe en tentant de se connecter à son espace personnel, un message lui indique qu'il ne lui reste plus qu'une tentative. Si cette tentative échoue à nouveau, alors le compte est bloqué par mesure de sécurité. Afin de débloquer le compte, un courriel est envoyé à l'éducateur afin de lui demander de choisir un nouveau mot de passe. En tout état de cause, le compte est automatiquement débloqué le lendemain du blocage du compte.

# <span id="page-21-2"></span>**E. Annuaire des services déconcentrés**

Lorsque l'éducateur est connecté sur son espace personnel, il peut accéder à l'annuaire des services déconcentrés depuis un lien situé en bas à droite de chaque page. Cet annuaire permet d'accéder aux coordonnées de chaque direction départementale. L'éducateur peut être amené à utiliser ces coordonnées par exemple s'il souhaite envoyer ses justificatifs par courrier ou s'il a besoin d'interroger sa DDCS(PP) à propos de ses démarches déclaratives.

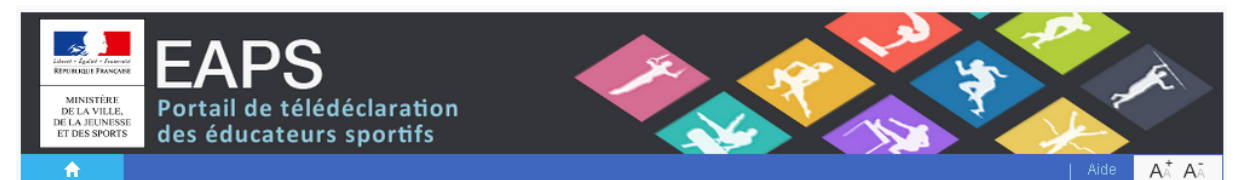

# Annuaire des DDSC(PP)

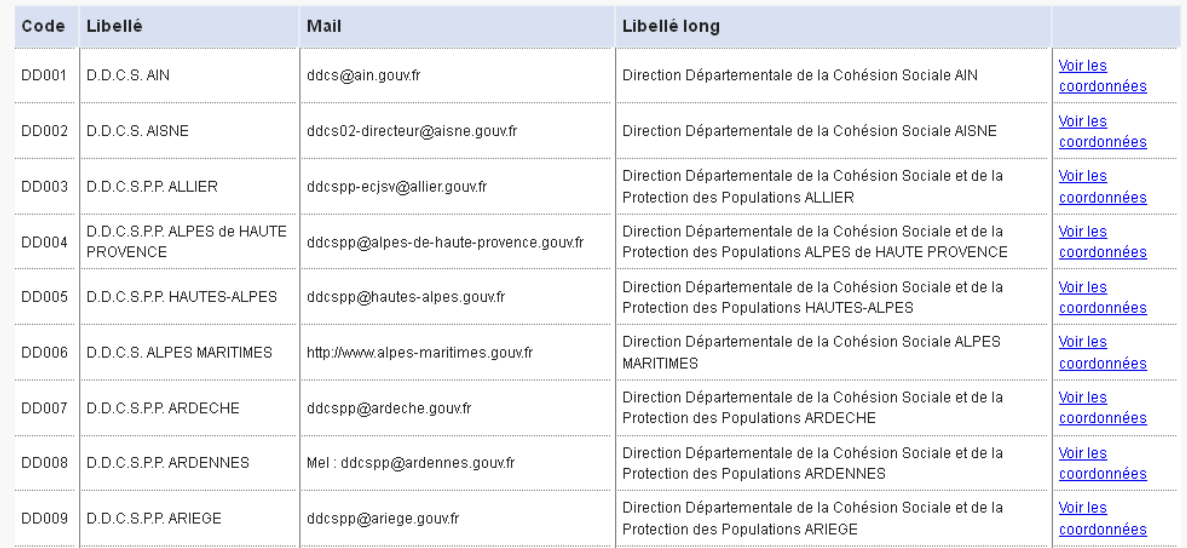

# <span id="page-21-3"></span>**F. Page permettant de contacter la DDCS(PP)**

Lorsque l'éducateur souhaite interroger directement sa DDCS(PP) par courriel, il peut accéder à une page de contact en cliquant sur un lien situé en bas à droite de chaque page. Si son dossier est déjà lié à un département, la DDCS(PP) concernée est initialisée comme destinataire par défaut du

courriel. S'il s'agit d'une première déclaration, l'éducateur est invité à sélectionner la DDCS(PP) qu'il souhaite contacter.

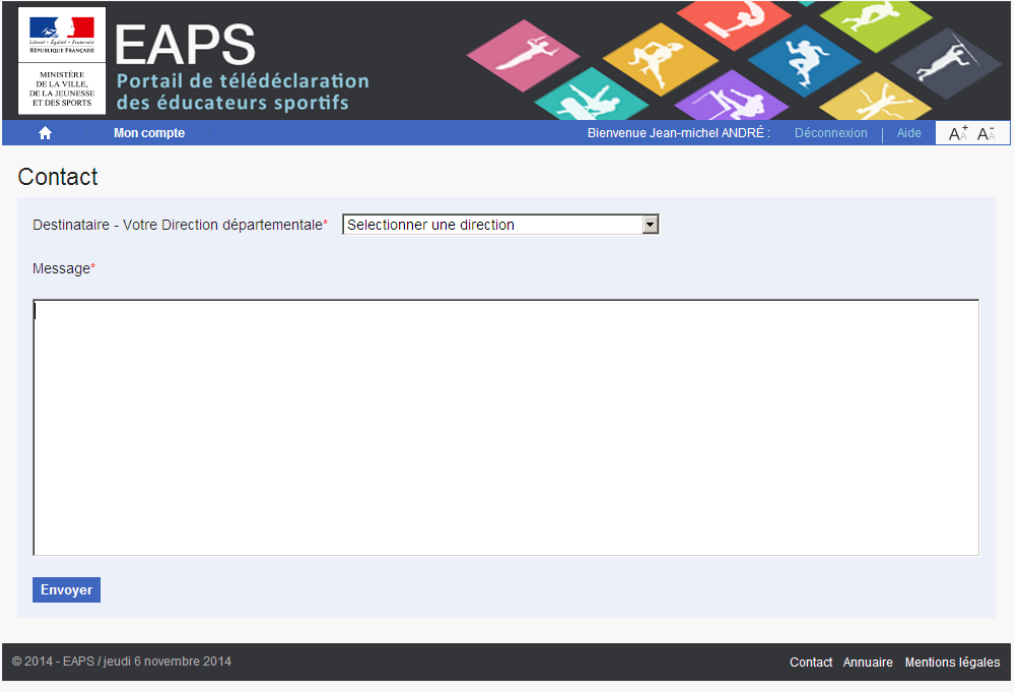

# **G. Page d'aide**

<span id="page-22-0"></span>La plupart des pages du portail de télédéclaration sont associées à un paragraphe explicatif permettant d'aider l'éducateur dans sa déclaration en ligne. Ce paragraphe est accessible en cliquant sur « Aide » en haut à droite de chaque page. L'ensemble des paragraphes sont placés sur une même page d'aide. Il s'agit de textes paramétrables que la direction des sports peut facilement modifier lorsque cela s'avère nécessaire. Les DDCS(PP) sont donc invitées à faire part de leurs remarques.

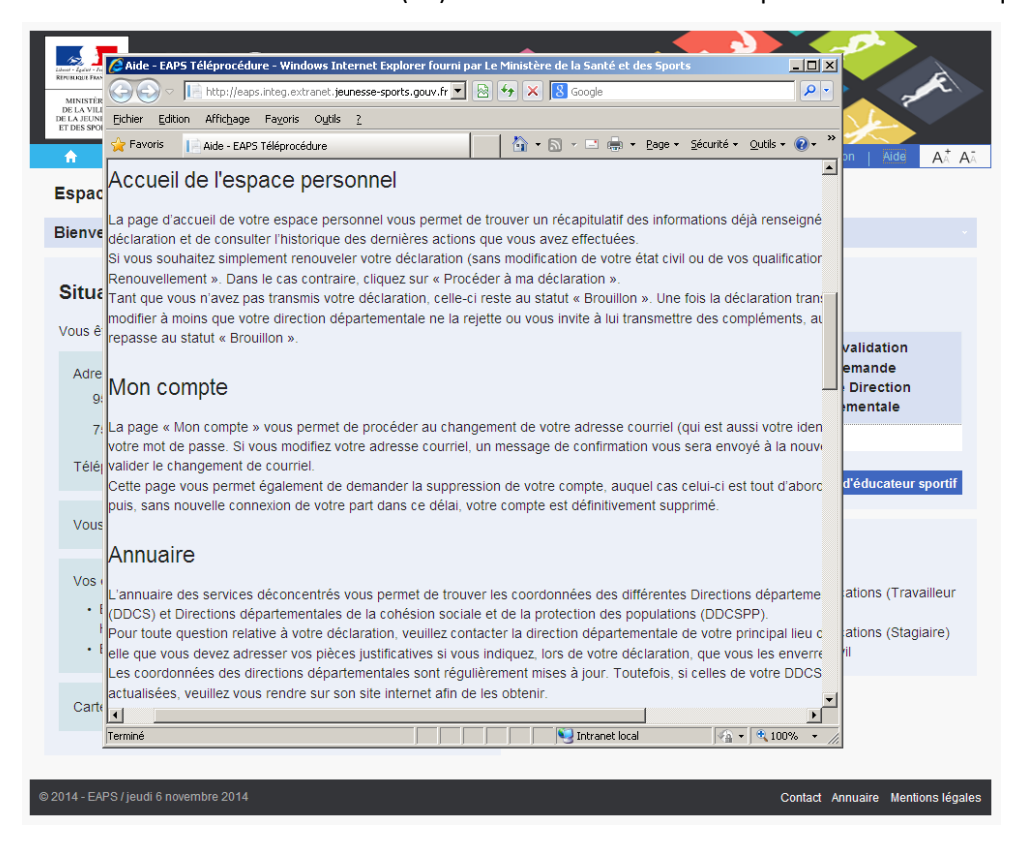

# <span id="page-23-0"></span>**III. INSTRUCTION ET VALIDATION DU DOSSIER PAR LA DDCS(PP)**

# <span id="page-23-2"></span><span id="page-23-1"></span>1. SAS DE VALIDATION DE LA DECLARATION

#### **A. Liste des téléprocédures en attente**

Une fois la déclaration transmise par l'éducateur, la DDCS(PP) concernée peut instruire le dossier. L'alerte « Téléprocédures en attente », sur la page d'accueil d'EAPS, permet à l'agent en charge des déclarations de connaître le nombre de téléprocédures à traiter.

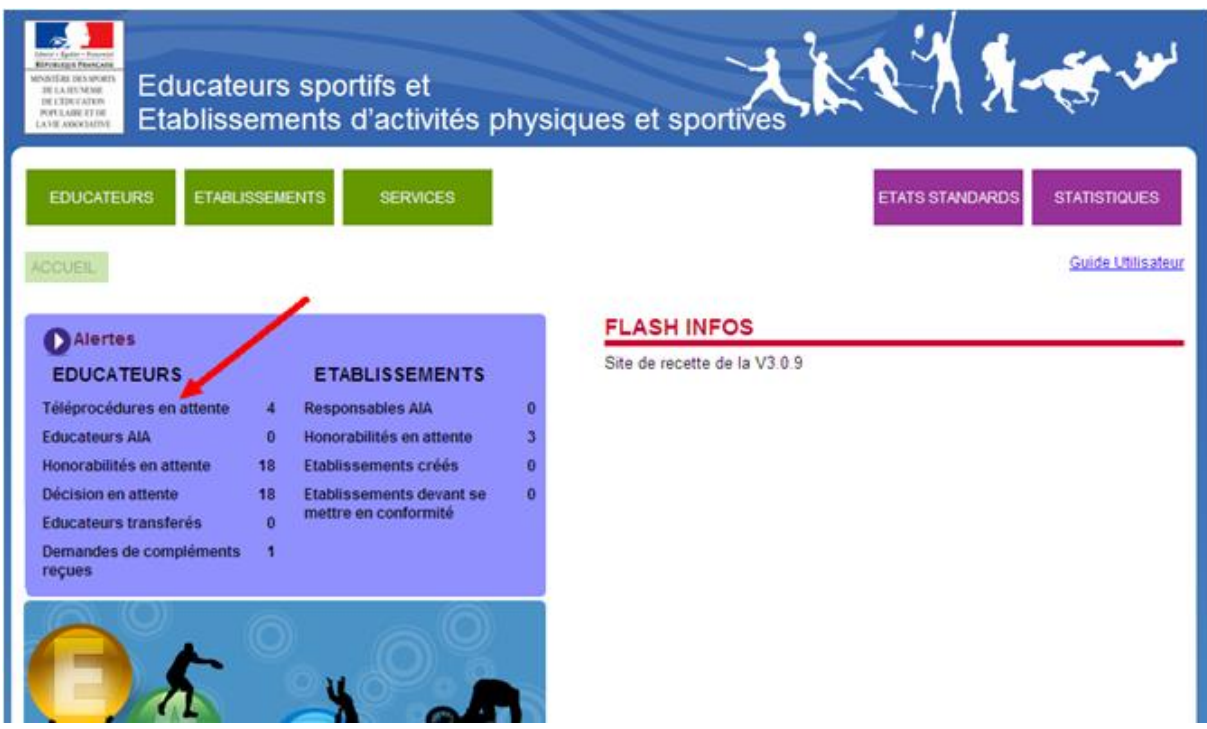

En cliquant sur cette alerte, l'agent accède à la liste des éducateurs dont la télédéclaration est en attente. En cliquant ensuite sur le nom d'un éducateur, l'agent accède au sas (cf. paragraphe suivant) afin de valider ou de rejeter la déclaration. Tant qu'une déclaration n'a pas été soit validée soit rejetée, elle reste dans les alertes « Téléprocédures en attente ».

# **B. Présentation du sas**

<span id="page-23-3"></span>Le sas est une page qui permet à l'agent de s'assurer que les informations télédéclarées par l'éducateur sont cohérentes et peuvent être intégrées dans la base EAPS. Il permet de comparer, pour un éducateur donné :

- d'une part, les informations existantes si l'éducateur est déjà dans la base EAPS. Ces informations sont situées sur la partie gauche de la page. Cette partie reste vide s'il s'agit d'une première déclaration ;
- d'autre part, les informations que l'éducateur vient de transmettre via le portail de télédéclaration, et qui restent temporaires tant que l'agent n'a pas validé la déclaration dans le sas. Ces informations sont situées sur la partie droite de la page.

L'agent a la possibilité de modifier la plupart des informations télédéclarées par l'éducateur, par exemple s'il constate des erreurs de saisie. Trois catégories d'informations peuvent ainsi être modifiées par l'agent : l'état civil, les qualifications et l'établissement.

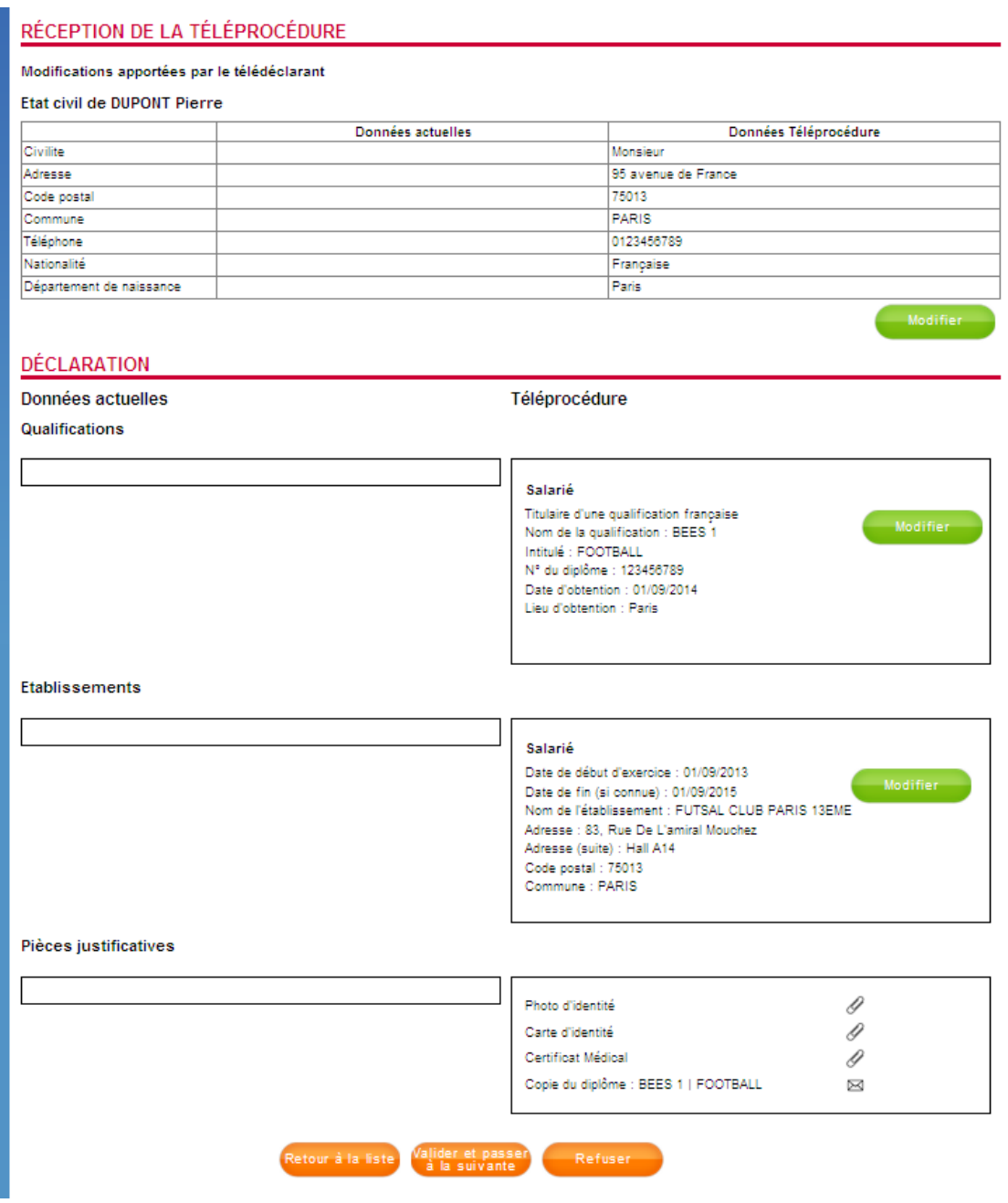

# <span id="page-24-0"></span>**C. Modification de l'état civil**

La partie supérieure du sas est dédiée à l'état civil de l'éducateur. Le tableau comparant les données actuellement en base EAPS (colonne de gauche) avec les données issues de la téléprocédure (colonne de droite) n'indique que les informations qui sont différentes entre ces deux types de données. Ainsi, par exemple, si un éducateur renouvelle sa déclaration sans modifier son adresse, celle-ci n'apparaitra pas dans le tableau. En revanche, s'il modifie son numéro de téléphone, l'ancien numéro figurera à gauche et le nouveau à droite.

Pour accéder à l'ensemble des informations relatives à l'état civil déclarées par l'éducateur, l'agent peut cliquer sur le bouton « Modifier ». Il peut alors modifier l'état civil si nécessaire puis enregistrer ses modifications avant de revenir sur la page principale du sas.

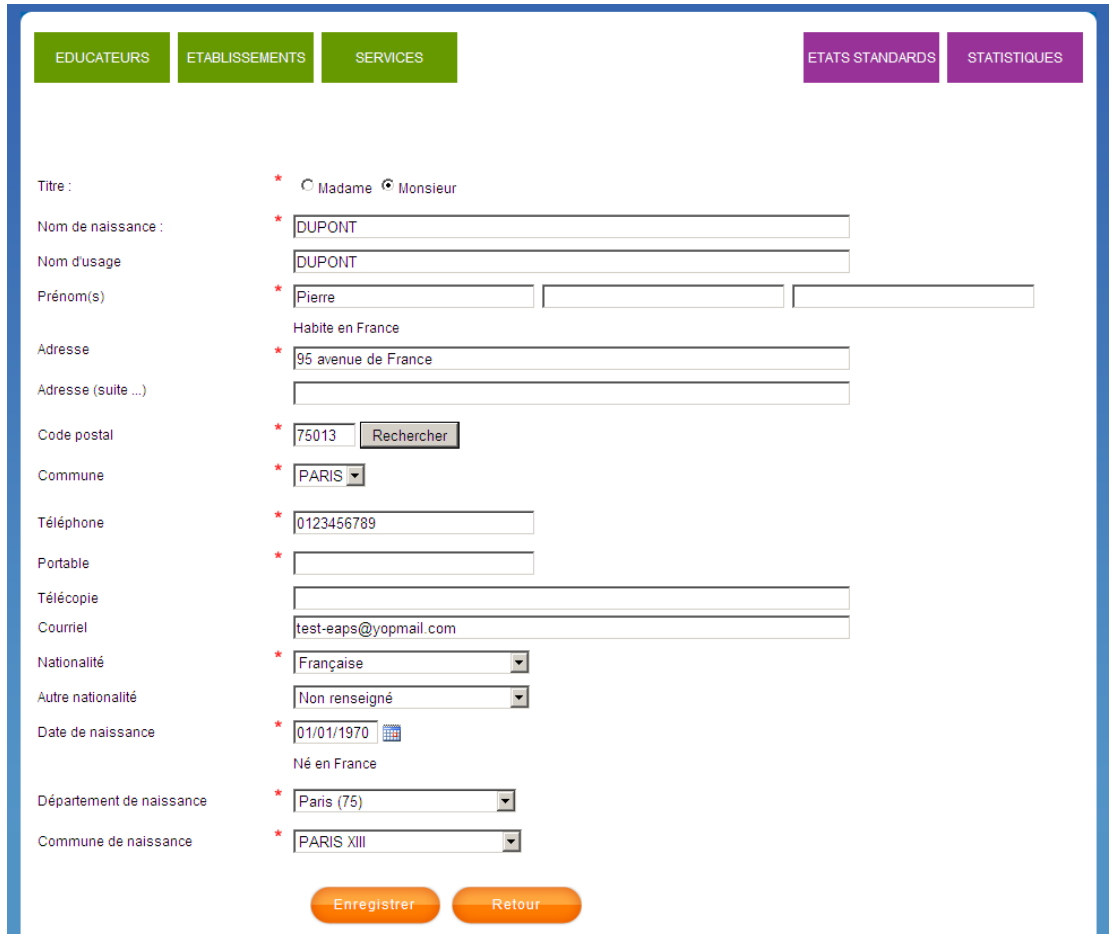

# **D. Modification des qualifications**

<span id="page-25-0"></span>Pour chaque qualification déclarée par l'éducateur, l'agent a la possibilité de la modifier dans le sas en la remplaçant par une autre qualification. Pour cela, il doit cliquer sur le bouton « Modifier » en face de la qualification correspondante. Il accède ensuite à une page lui permettant de rechercher puis de sélectionner la qualification. Après avoir sélectionné la bonne qualification, l'agent est redirigé vers la page principale du sas.

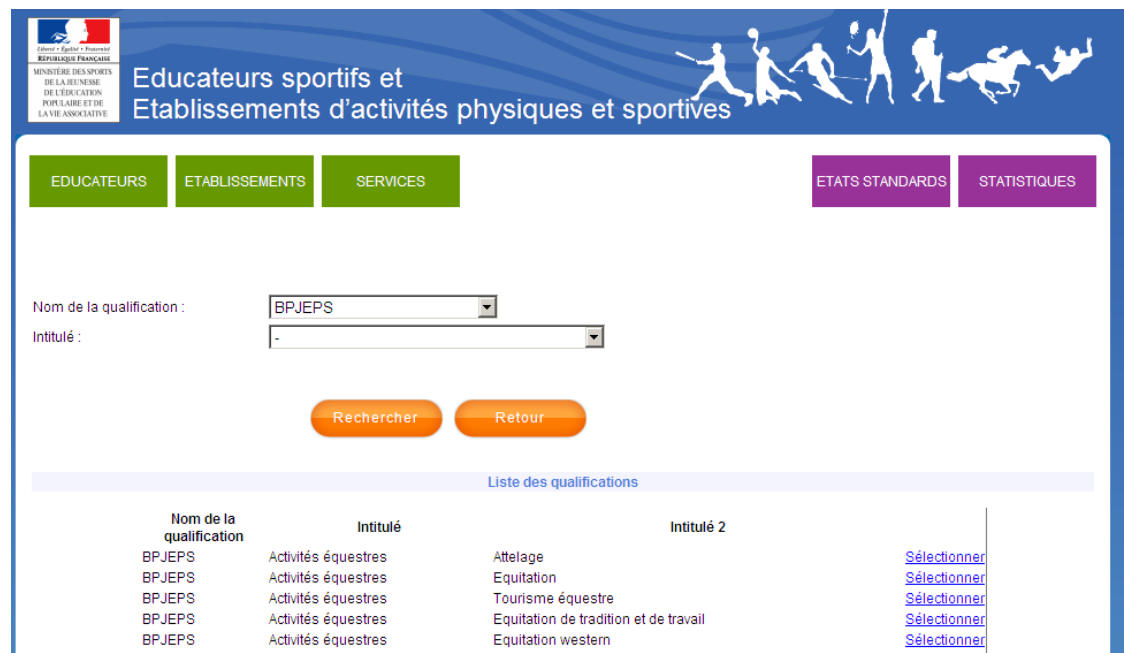

# <span id="page-26-0"></span>**E. Modification de l'établissement**

Pour chaque établissement renseigné par un éducateur stagiaire ou salarié, l'agent de la DDCS(PP) a la possibilité de cliquer sur le bouton « Modifier » afin de le remplacer par un autre établissement si nécessaire. Une fenêtre s'ouvre alors afin de rechercher puis de sélectionner le bon établissement. Si l'agent trouve l'établissement dans la base, il doit le sélectionner. S'il ne le trouve pas, il doit cliquer sur le bouton « Nouvel établissement » afin de créer un nouvel établissement d'APS.

Cette vérification des établissements renseignés par les déclarants est particulièrement importante afin d'éviter la création de doublons dans la base.

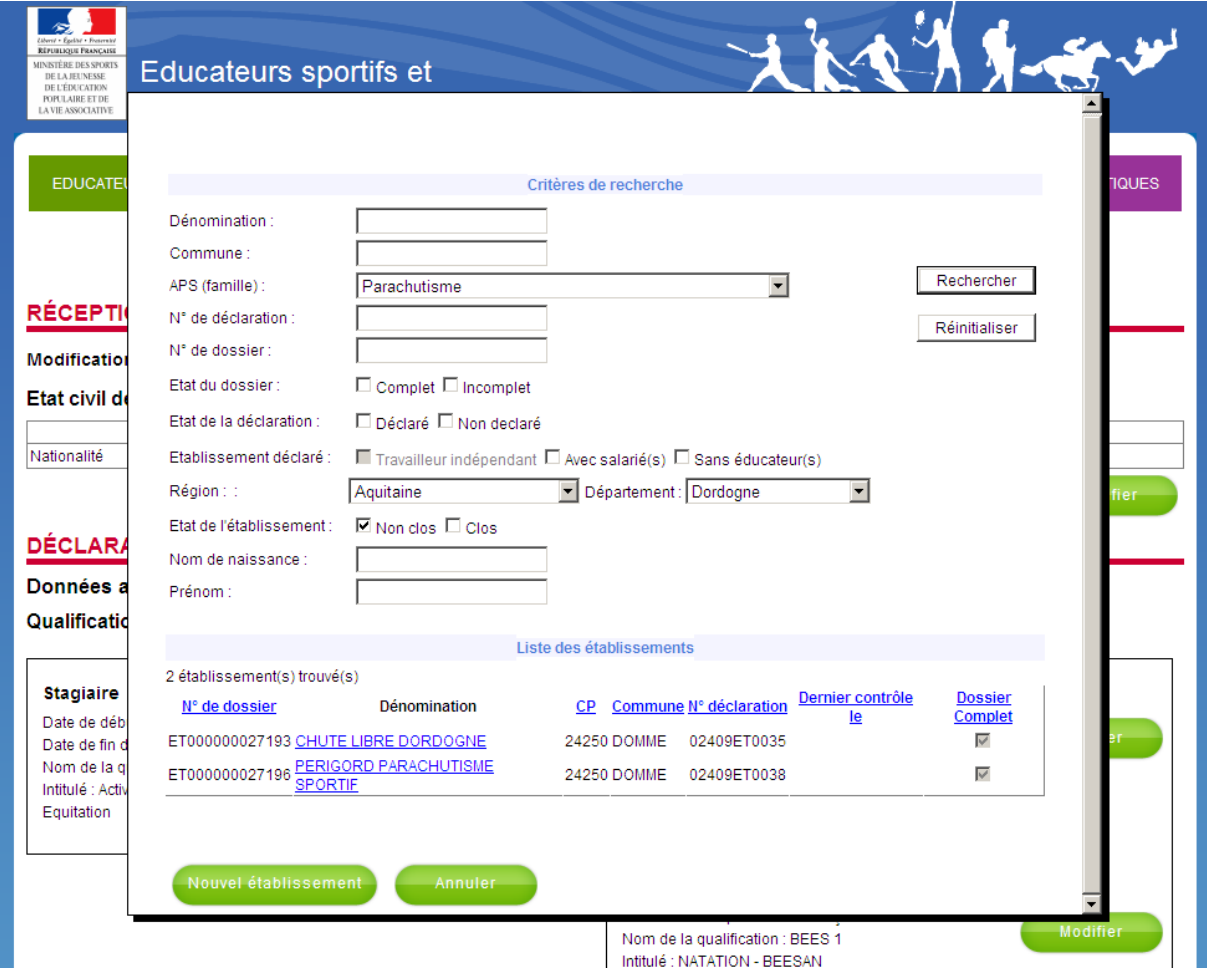

Les éducateurs ayant sélectionné le statut « Diplômé » (cf. paragraphe II.2.D.) ne renseignent, par définition, aucun établissement. Pour les travailleurs indépendants, l'établissement est constitué par l'éducateur lui-même : la modification de l'établissement dans le sas apparait donc peu nécessaire et n'est pas disponible dans le sas. Il est toutefois possible de modifier la fiche correspondante dans EAPS après validation dans le sas.

Après avoir sélectionné un établissement existant ou créé un nouvel établissement, l'agent est redirigé vers la page d'accueil du sas.

# <span id="page-26-1"></span>**F. Pièces justificatives**

Les pièces justificatives de l'éducateur sont listées en bas de la page principale du sas. Les pièces fournies de manière dématérialisée sont indiquées par un trombone. Un clic sur ce trombone permet d'ouvrir la pièce correspondante et de l'enregistrer si nécessaire. Les pièces que l'éducateur souhaite envoyer par courrier sont indiquées par une enveloppe.

# <span id="page-27-0"></span>**G. Validation et rejet de la déclaration**

Lorsque l'agent de la DDCS(PP) a vérifié les informations transmises par l'éducateur et les a modifiées si nécessaire, il peut soit valider soit rejeter la télédéclaration.

S'il clique sur le bouton « Valider et passer à la suivante », un message de confirmation s'affiche pour lui indiquer que les données existantes seront écrasées et remplacées par les données télédéclarées et éventuellement modifiées par l'agent (partie droite de la page). Après confirmation, les données sont effectivement intégrées dans la base EAPS.

Attention, une validation dans le sas n'implique pas une validation définitive de la déclaration de l'éducateur : les contrôles d'honorabilité doivent encore être effectués. Ce n'est qu'après le retour des contrôles B2-FIJAIS que l'agent pourra valider la déclaration et éditer la carte professionnelle.

Si l'agent clique sur le bouton « Refuser », un message de confirmation s'affiche pour lui indiquer que les données télédéclarées ne seront pas intégrées dans EAPS et que les données déjà existantes (pour un éducateur déjà en base) seront conservées.

Après confirmation, un formulaire courriel s'affiche pour que l'agent puisse indiquer à l'éducateur que sa déclaration a été refusée, l'adresse e-mail de ce dernier étant automatiquement renseignée dans le champ du destinataire du courriel. L'objet et le contenu du message peuvent être librement modifiés par l'agent, de même qu'il est possible de renseigner les destinataires dans les champs Cc et Cci.

Il convient de veiller à ce que le champ « Expéditeur » ne soit pas vide : il doit contenir par défaut une adresse de type *teleprocedure-no-reply@jeunesse-sports.gouv.fr*. s'il est vide, il convient d'y renseigner l'adresse courriel de l'agent actuellement connecté à EAPS.

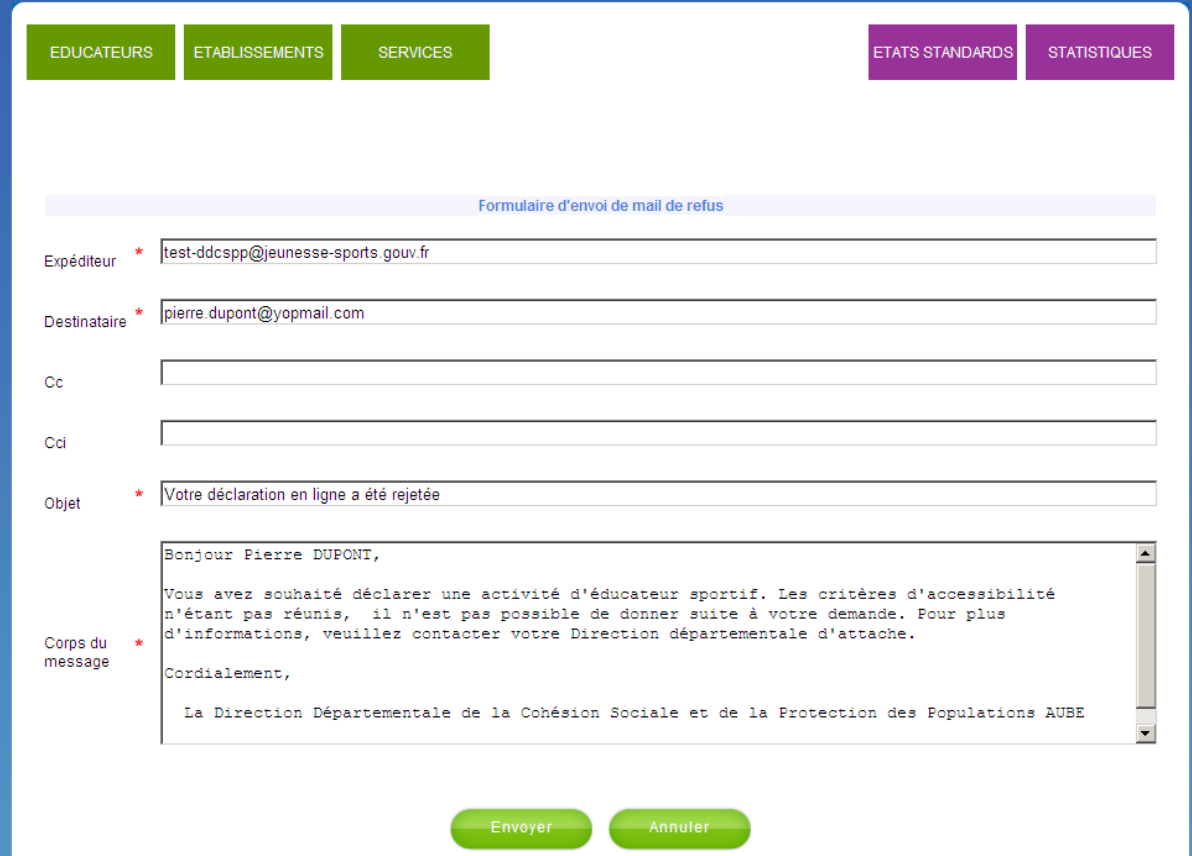

# **H. Après la validation dans le sas**

<span id="page-28-0"></span>Après validation ou rejet dans le sas, la page d'accueil de l'espace personnel de l'éducateur est mise à jour dans le portail de télédéclaration et l'évolution du statut de la déclaration est indiquée. La déclaration repasse au statut brouillon si elle a été rejetée dans le sas. Elle est indiquée comme « En cours d'instruction » si elle a été validée dans le sas.

Concernant EAPS, la suite de la procédure après validation dans le sas est identique à une déclaration classique (avec formulaire CERFA). L'agent de la DDCS(PP) peut modifier si nécessaire la fiche de l'éducateur et les contrôles d'honorabilité sont effectués de manière automatisée.

Après retour de ces contrôles, l'agent valide la déclaration si l'éducateur n'est pas incapable. Un formulaire s'affiche alors pour indiquer à l'éducateur la validation de son dossier et les modalités de retrait de sa carte professionnelle. Ce formulaire se présente de la même manière que celui du rejet de la déclaration dans le sas (cf. paragraphe précédent).

Le statut et l'historique de la déclaration de l'éducateur sont par ailleurs mis à jour dans son espace personnel sur le portail de télédéclaration. La déclaration repasse en mode brouillon si elle a été rejetée par la DDCS(PP), tandis qu'un renouvellement et une nouvelle déclaration deviennent disponibles si la déclaration a été validée par la DDCS(PP).

De son côté, l'agent de la DDCS(PP) peut procéder à l'édition de la carte professionnelle, sur laquelle figurera automatiquement la photo d'identité si elle a été transmise de manière dématérialisée par l'éducateur sportif (ou chargée par la suite dans EAPS). Si la qualité d'impression de la photo n'apparait pas suffisante, l'agent de la DDCS(PP) peut demander à l'éducateur, dans le courriel envoyé lors de la validation de la déclaration, de venir retirer sa carte professionnelle muni d'une photo d'identité, afin que celle-ci soit apposée sur la carte de manière classique. Les éventuels problèmes d'impression ne seront que temporaires puisque la mise en place de nouvelles cartes professionnelles, dont la fabrication sera centralisée, est prévue avant fin 2015.

# <span id="page-28-2"></span><span id="page-28-1"></span>2. MISE A JOUR DES PIECES JUSTIFICATIVES DANS EAPS

# **A. Cadre « Pièces justificatives » dans EAPS**

Après validation d'une télédéclaration dans le sas, le cadre « Pièces justificatives » de l'onglet « Suivi du dossier » de la fiche EAPS de l'éducateur concerné est mis à jour. Un logo est affiché à côté de chaque pièce justificative en fonction de son statut :

- Si la pièce existe en version numérique dans EAPS, un trombone est affiché. Le clic sur ce trombone permet d'ouvrir la pièce correspondante et de l'enregistrer si nécessaire ;
- Si la pièce n'existe pas en version numérique dans EAPS, un point d'interrogation est affiché ;
- Si l'éducateur a indiqué qu'il enverrait la pièce par courrier, une enveloppe est affichée ;
- Si la photo d'identité existe en version numérique dans EAPS, des ciseaux et un rectangle en pointillés sont affichés afin de recadrer, si nécessaire, la photo d'identité avec le même outil de recadrage que celui dont dispose l'éducateur lors de sa télédéclaration (cf. II.2.H.).

Pour chaque pièce justificative, l'agent a la possibilité d'en charger une version numérisée, par exemple si l'éducateur l'a fournie en version papier et que l'agent souhaite la conserver en version numérique. L'agent peut également supprimer les pièces qui existent déjà en version numérique.

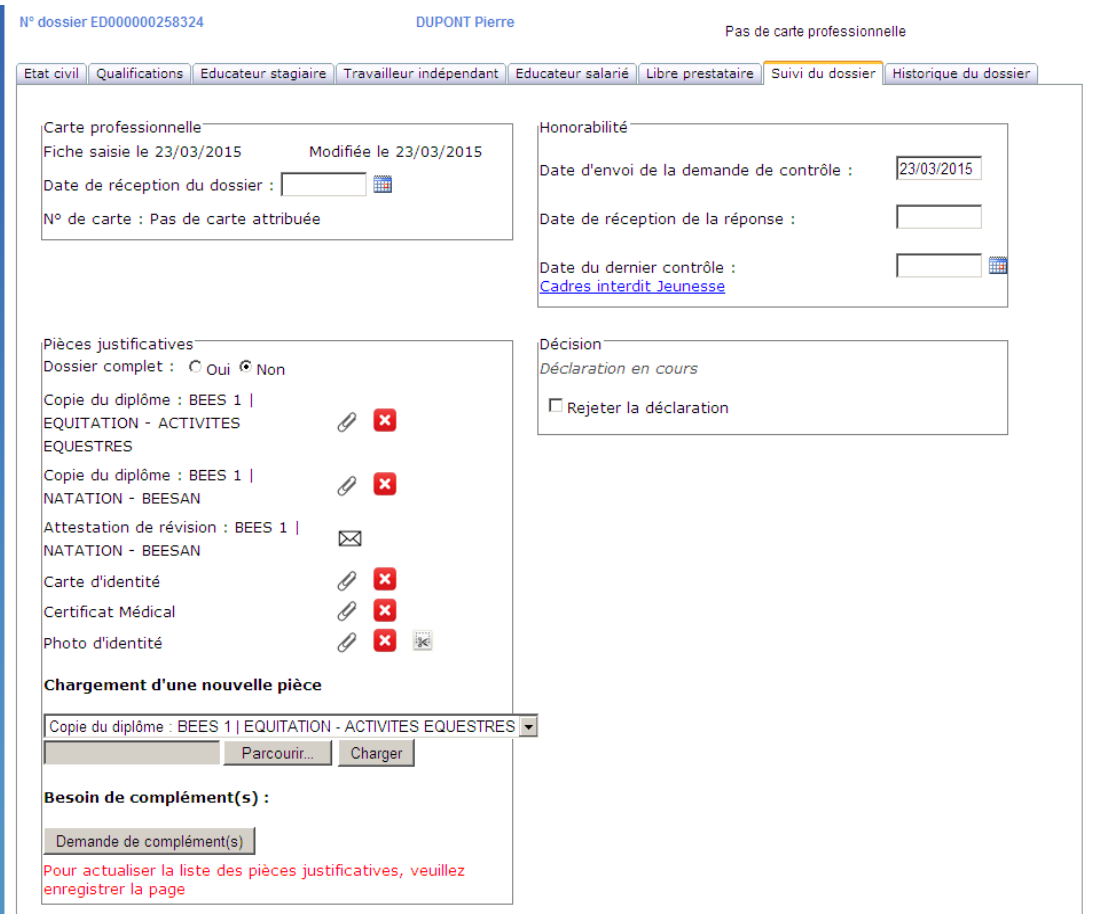

# **B. Demande de compléments**

<span id="page-29-0"></span>L'agent de la DDCS(PP) peut demander à l'éducateur des compléments concernant ses pièces justificatives. Cette demande de compléments est notamment nécessaire lorsque la télédéclaration, après validation dans le sas, reste incomplète soit parce que les justificatifs envoyés de manière dématérialisée ne sont pas valides, soit parce que l'éducateur n'a pas envoyé les pièces qu'il devait envoyer par courrier.

Pour procéder à la demande de compléments, l'agent doit cliquer sur « Demande de complément(s) » puis sélectionner, sur le cadre qui s'ouvre à droite, les pièces justificatives pour lesquelles un complément est nécessaire. Après avoir cliqué sur « Demander », un formulaire courriel, qui se présente de la même manière que celui du rejet de la déclaration dans le sas (cf. paragraphe III.I.G.), s'affiche afin de préciser les éléments demandés. La mention « Complément demandé » s'affiche ensuite en rouge en-dessous des pièces concernées.

Après avoir reçu le courriel de demande de complément, l'éducateur doit se connecter sur son espace personnel puis cliquer sur « Poursuivre ma déclaration d'éducateur sportif » ; il lui est alors indiqué que des compléments sont nécessaires à la validation de sa déclaration. Il accède ensuite directement à la page de ses justificatifs, sur laquelle il peut fournir les pièces demandées puis les transmettre à la DDCS(PP).

# <span id="page-29-1"></span>**C. Réception des compléments**

Une fois les compléments transmis par l'éducateur, l'alerte « Demandes de compléments reçues » est mise à jour sur la page d'accueil d'EAPS. Lorsque l'agent de la DDCS(PP) clique sur cette alerte, la liste des éducateurs qui ont renvoyé les compléments demandés s'affiche.

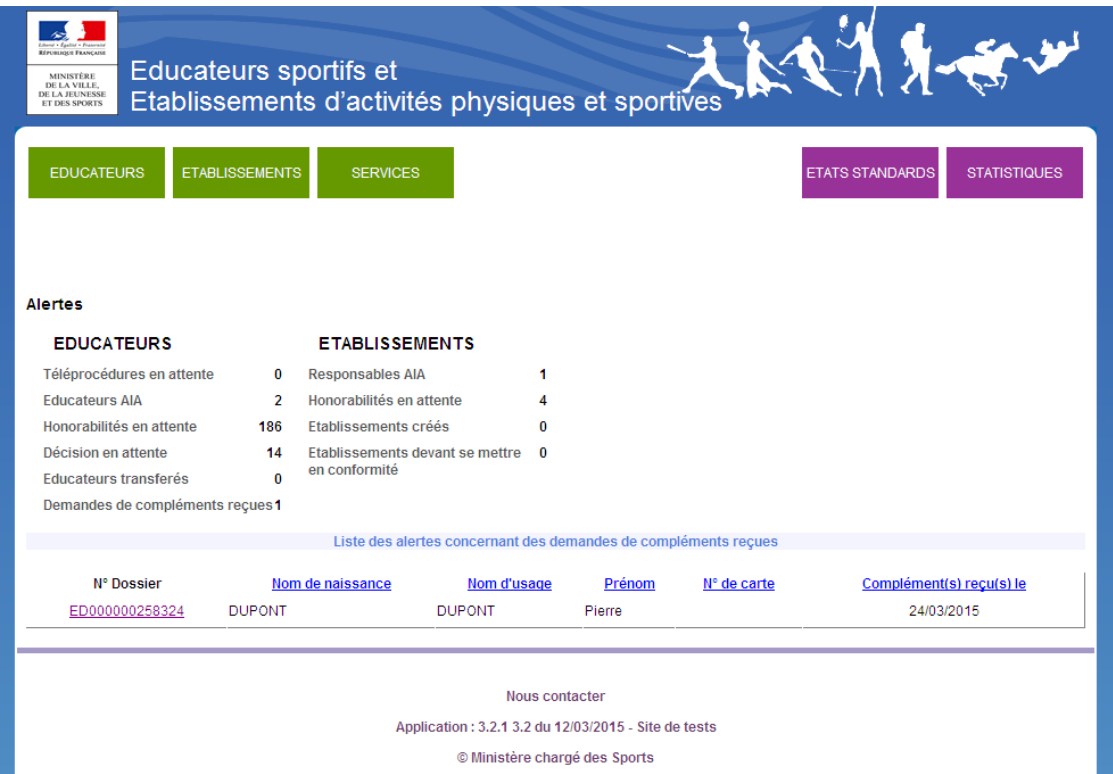

Il convient alors de cliquer sur le numéro de dossier afin d'accéder à la fiche de l'éducateur pour vérifier la validité des compléments reçus (en cliquant sur le trombone situé à côté des pièces justificatives concernées). Une case « Valider complément » apparait à côté de la mention rouge « Complément reçu ». Cette case doit être cochée (puis la page doit être enregistrée) afin de faire disparaitre la mention rouge et de retirer l'éducateur des alertes « Demandes de compléments reçues », signifiant ainsi que la demande de compléments a bien été traitée.

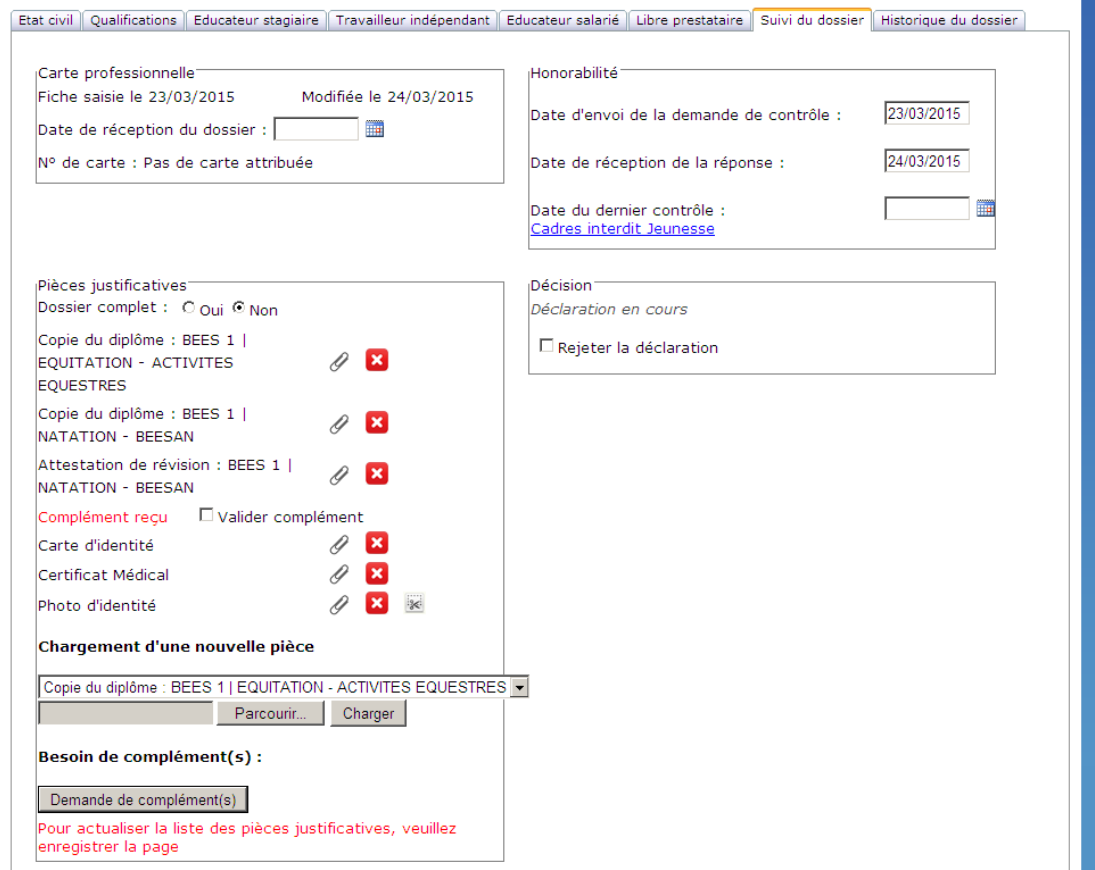

D'autres demandes de compléments sont ensuite possibles si nécessaire. Une fois les justificatifs valides reçus, la déclaration peut être validée (si l'honorabilité le permet).

# <span id="page-31-0"></span>**D. Cas de la réception de pièces justificatives par courrier**

Lorsque l'éducateur a coché la case « Envoi par courrier » en face d'une ou plusieurs de ses pièces justificatives dans l'onglet « Justificatifs » de sa déclaration en ligne, il doit envoyer par courrier à sa DDCS(PP) les pièces correspondantes.

Un courrier type d'accompagnement est fourni à l'éducateur juste après la transmission de sa télédéclaration : il est disponible dans son espace personnel ainsi qu'en pièce jointe du courriel qui lui est envoyé automatiquement pour lui confirmer que sa télédéclaration a bien été transmise. Le courrier type précise notamment les nom et adresse de l'éducateur, la date de sa télédéclaration ainsi que les coordonnées de la DDCS(PP) concernée.

Une fois les pièces justificatives reçues par la DDCS(PP), l'agent en charge du dossier peut, s'il souhaite en conserver les versions numériques, les scanner puis les charger dans le cadre « Pièces justificatives » de l'onglet « Suivi du dossier » de la fiche de l'éducateur concerné.